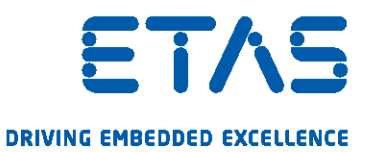

# INCA-MIP V7.3

User's Guide

www.etas.com

#### Copyright

The data in this document may not be altered or amended without special notification from ETAS GmbH. ETAS GmbH undertakes no further obligation in relation to this document. The software described in it can only be used if the customer is in possession of a general license agreement or single license. Using and copying is only allowed in concurrence with the specifications stipulated in the contract.

Under no circumstances may any part of this document be copied, reproduced, transmitted, stored in a retrieval system or translated into another language without the express written permission of ETAS GmbH.

#### © Copyright 2020 ETAS GmbH, Stuttgart

The names and designations used in this document are trademarks or brands belonging to the respective owners.

INCA-MIP V7.3 - User's Guide R02 EN - 06.2020

# Content

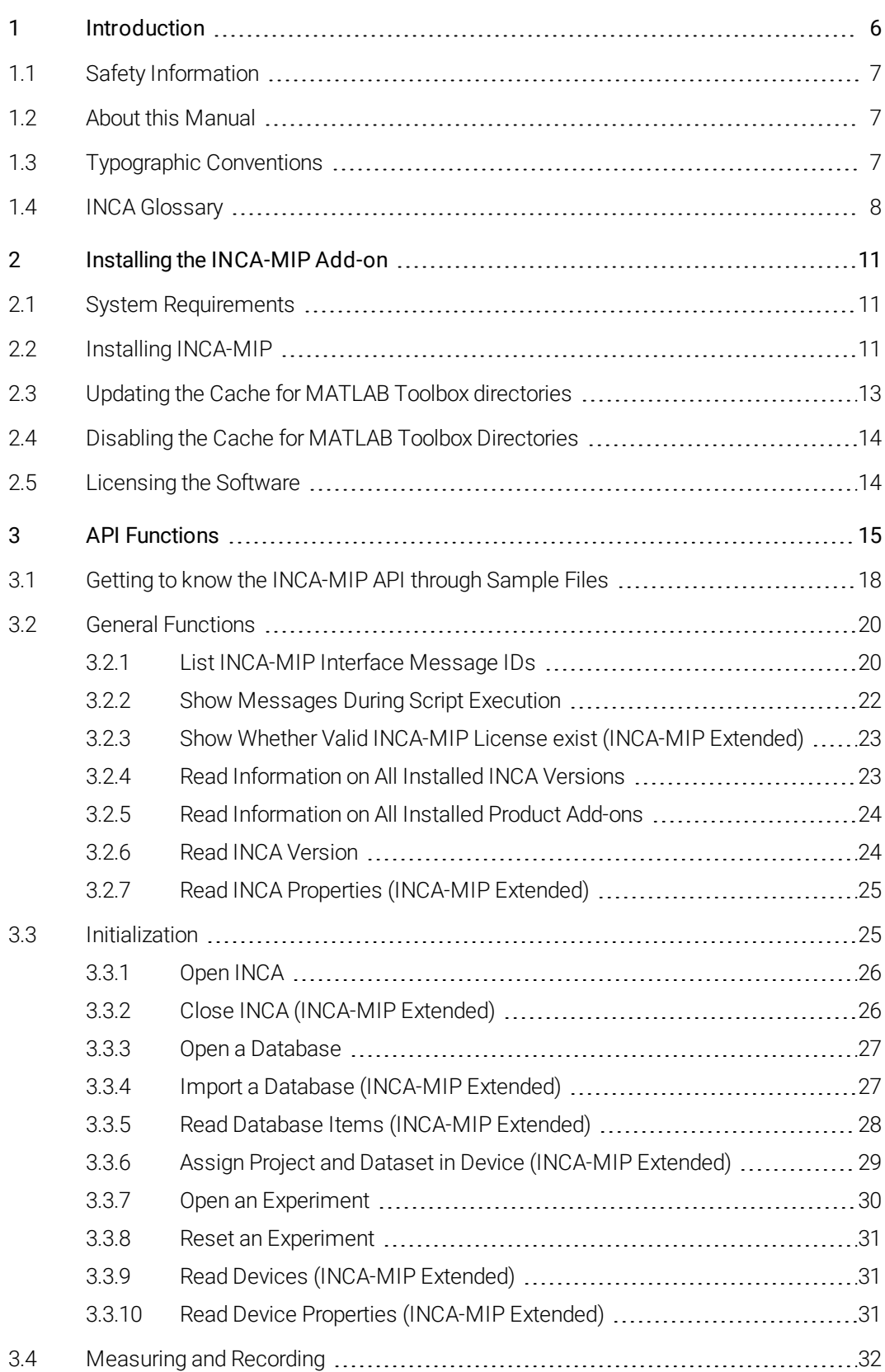

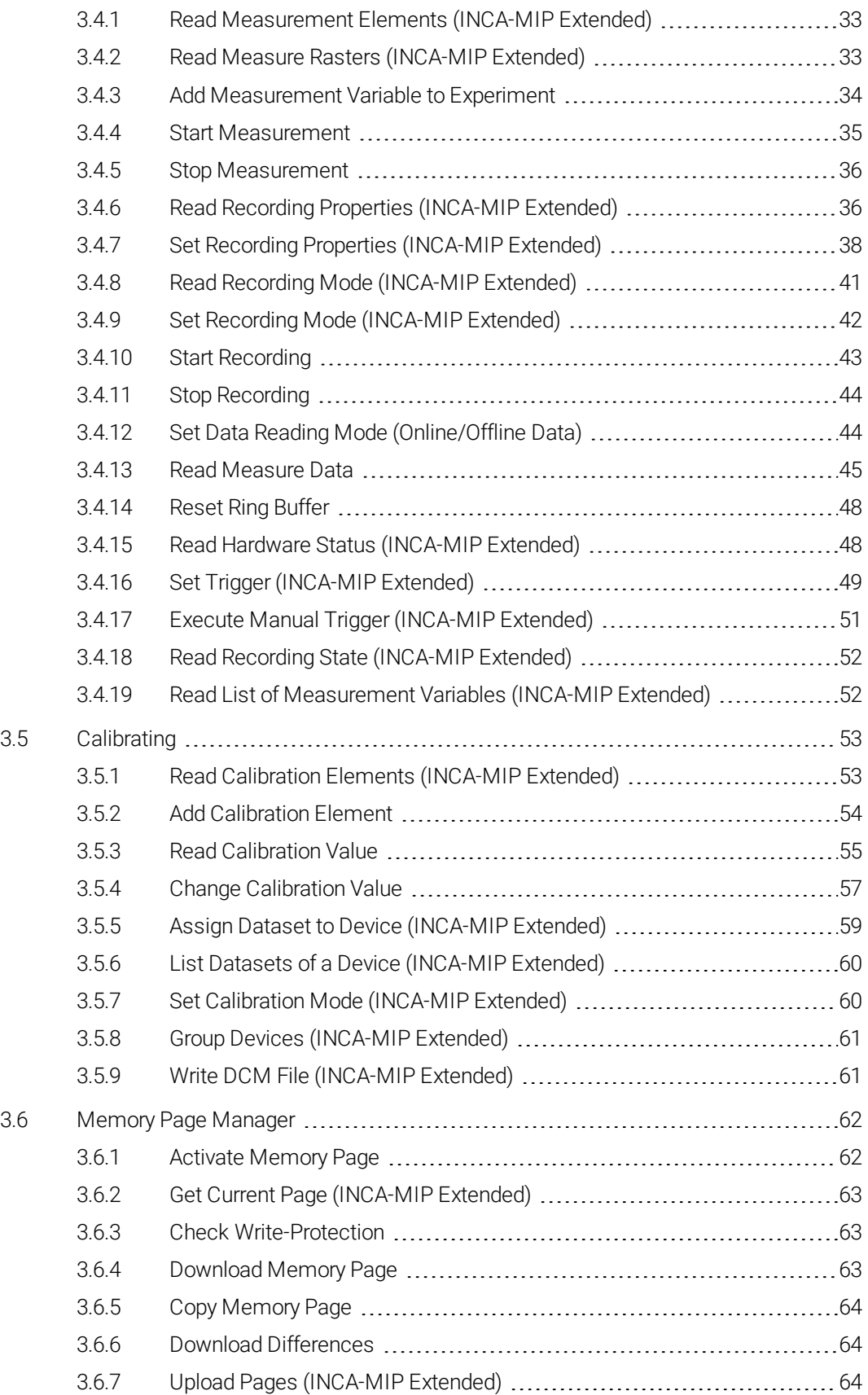

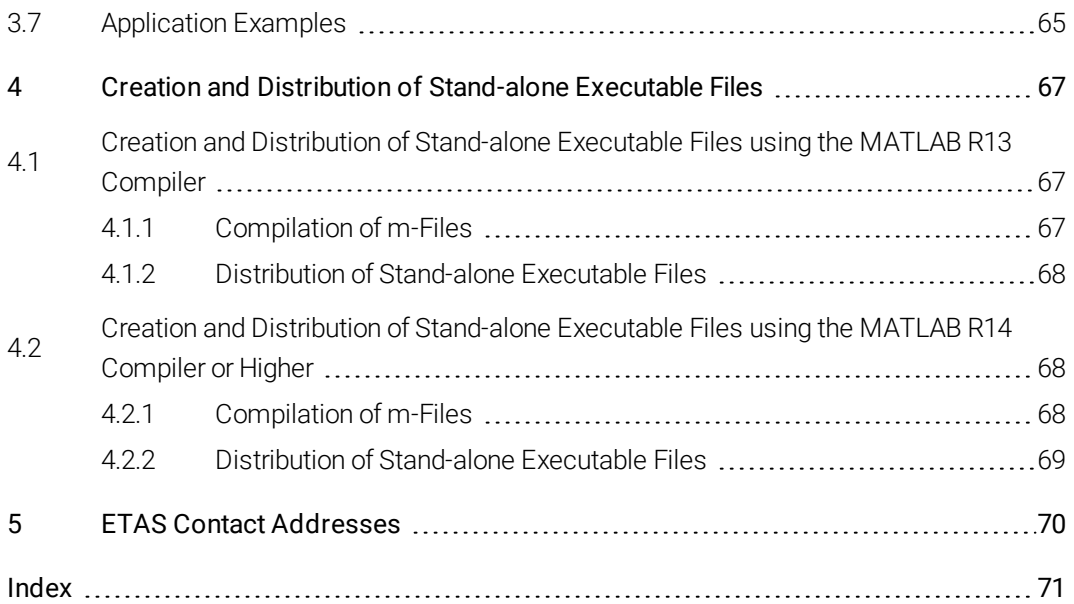

### 1 Introduction

<span id="page-5-0"></span>The INCA-MIP Add-On (INCA MATLAB Integration Package) is an application programming interface that controls INCA's functionality from within MATLAB. Within this context, MATLAB acts as a client accessing INCA's resources, which in this case is the server.

The following chart illustrates a typical application for the INCA-MIP API, using INCA to address an ETK.

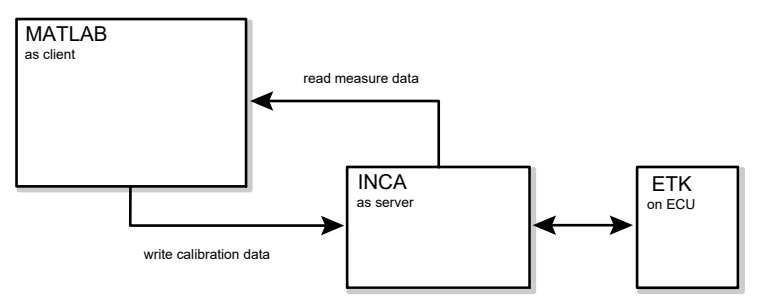

The following overview outlines the INCA functionality that can be accessed from within MATLAB.

#### <span id="page-5-4"></span>Memory Page Management

Switching back and forth between memory pages and downloading memory pages to the control unit are supported.

#### <span id="page-5-1"></span>**Calibrating**

All the calibration variables for an INCA experiment can be modified. The values can be read and updated for each element and for the associated break point distributions, where applicable.

#### <span id="page-5-3"></span>Measuring

All measurement variables from an INCA experiment can be read. In addition, measurements can be started and stopped from within MATLAB. All performance data that are available in INCA can also be accessed from MATLAB. The performance data throughput at the INCA-MIP interface has been optimized.

Since INCA generates measurement and calibration variables as doubles, conversion formulas for reprocessing in MATLAB are not required.

<span id="page-5-2"></span>The INCA API functions described in this document are invoked from MATLAB scripts (so-called M files), which can be used to define the entire control flow for INCA experiments.

### 1.1 Safety Information

# <span id="page-6-0"></span>WARNING

Calibration activities influence the behavior of the ECU and the systems controlled by the ECU. This may result in unexpected behavior of the vehicle and thus can lead to safety critical situations.

<span id="page-6-1"></span>Only well trained personnel should be allowed to perform calibration activities.

### 1.2 About this Manual

The following sections describe the underlying architecture for the INCA-MIP API and the available API functions as well as the installation procedures. MATLAB or INCA operation falls outside the scope of this manual.

<span id="page-6-2"></span>To use the INCA-MIP API, you should be familiar with both INCA and MATLAB. You should also be familiar with using scripts in MATLAB.

### 1.3 Typographic Conventions

This manual uses the following conventions to describe the API functions in addition to the usual typographic conventions found in the INCA User Manual:

The name of the API function is written in a non-proportional font. Parentheses are used for the functions argument; braces for the optional input arguments.

<span id="page-6-3"></span>**Example:** Reading a Calibration Variable

```
value = IncaGetCalibrationValue(deviceName, cal-
ibrationName {, start, size} {, valueType})
```
#### Output Arguments:

value Current value of the calibration variable; it must match the data types specified below:

- $\bullet$  Scalars: a (1,1) matrix
- $\bullet$  Curves: an  $(x,1)$  matrix
- $\bullet$  Maps: an  $(x,y)$  matrix
- Break point distributions: an (x,1)-matrix

#### Input Arguments:

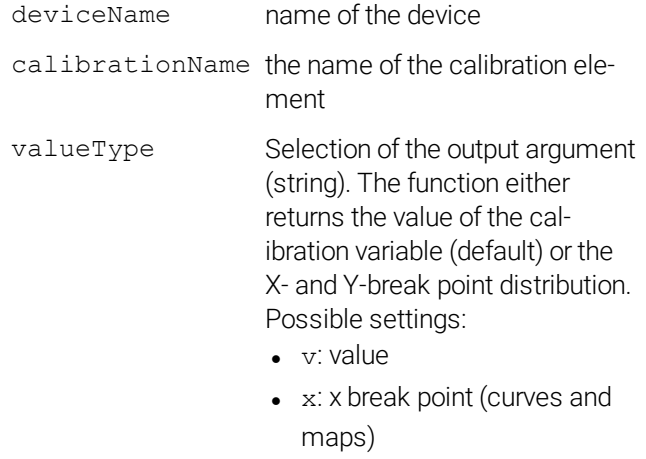

 $\bullet$  y: y break point (maps)

The values v, x and y in non-proportional font represent the possible values that can be generated. These values have to be enclosed in "".

#### Example:

<span id="page-7-0"></span>yMap = IncaGetCalibrationValue('anEtk', 'Map', 'y');

### 1.4 INCA Glossary

The API description uses certain technical terms that experienced INCA users should be familiar with. Below is a brief definition of these terms.

#### <span id="page-7-1"></span>Calibration Variable

A calibration variable is an element that can be read and modified. Calibration variables can be scalars, vectors, matrices, curves and maps. The associated break point distributions can also be read and modified.

#### <span id="page-7-2"></span>Data record

A record consists of a time stamp and all the measurement values in a signal group for a single acquisition. The measurement data for a signal group consists of several records that are generated throughout the entire measurement process.

#### <span id="page-7-3"></span>Device

A measuring device used for capturing measurement variables within a certain measurement grid. Some measuring devices also support calibration for corresponding variables. For example, SMB devices can be used for measurements only, while the ETK is suitable both for measurements and calibrations.

#### <span id="page-7-4"></span>Measure Data

All the records captured in one measurement for individual measure rasters.

#### <span id="page-8-0"></span>Measurement Raster

Acquisition rate (measuring frequency) used for measuring one or more signals in a signal group.

It is possible to combine two or more rasters in a so-called multi-raster. This is done by simply combining the raster names by means of a '+' character, e.g. '10ms+100ms'. When using such a multi-raster, a new virtual raster is created. Each signal can only be measured in exactly one raster or multi-raster.

#### <span id="page-8-1"></span>Ring Buffer

To ensure a reliable transfer of measurement data from INCA to MATLAB, a dedicated ring buffer is used for each measurement raster (signal group). During an INCA online visualization or recording the acquired measurement data is automatically saved in the ring buffer.

The command IncaGetRecords can be used to read the time stamps and data from the ring buffer into MATLAB:

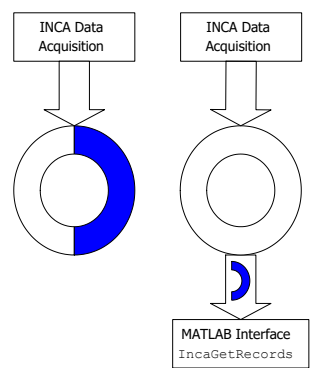

The ring buffer is limited to 1 MByte per signal and can hold up to approximately 8 seconds of measurement data depending on the measurement rate. After this time old measurement data will get overwritten. To avoid losing data IncaGetRecords periodically has to be executed. Typically this will be done about once each second.

With the command IncaResetRecords the time stamps and data in the ring buffer for all measurement rasters can be cleared. All data already saved in the ring buffer will get lost:

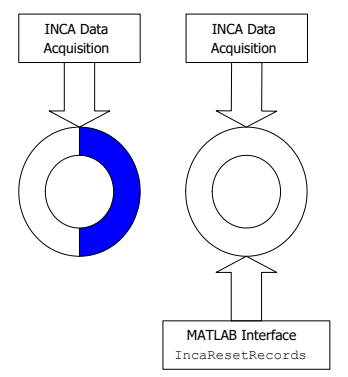

#### <span id="page-9-0"></span>Signal

A signal is an element whose value is measured in INCA. Each signal is characterized by its data type (Boolean, integer, float), length (1, 2, 4 or 8 bytes) and conversion formula. The conversion from the physical measure value on the implementation level is specified in the conversion formula.

#### <span id="page-9-1"></span>Signal Group

A signal group consists of several individual signals. It is characterized by its measurement raster, which is the same for all signals in the signal group. Each signal group has a unique name.

# 2 Installing the INCA-MIP Add-on

<span id="page-10-3"></span><span id="page-10-0"></span>INCA-MIP is a functional extension of INCA.

MATLAB uses dynamically linked function calls, so-called MEX files, to communicate with other applications. The INCA-MIP API consists of a collection of MEX files that are copied into the associated sub-directories of your MATLAB program directory during installation.

INCA-MIP is packaged in two versions. The INCA-MIP Base API set is readily available after the installation. In order to use the INCA-MIP Extended API set a software license key is required. A list of APIs and the respective API set can be found in "API [Functions"](#page-14-0) on page 15.

### 2.1 System Requirements

<span id="page-10-1"></span>To use the INCA-MIP add-on, INCA must be installed on your computer. For further information on INCA system requirements, refer to the INCA Installation Guide.

If you would like to develop MATLAB scripts yourself for accessing INCA, you also need a full MATLAB license.

INCA-MIP for INCA V7.3 requires the following program releases:

 $\bullet$  INCA V7.3 SPx

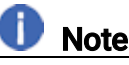

INCA V7.3 is required for the installation of this INCA-MIP version. Make sure that the INCA release number of the INCA installation is compatible with the release number of the INCA-MIP add-on package. After installation you can use this INCA-MIP version to work with any INCA V7.x version "Open INCA" on [page 26](#page-25-0).

• MATLAB 64 bit version 2015b or later (for MATLAB integrated installation)

<span id="page-10-2"></span>For further information on supported MATLAB releases, contact your INCA support.

### 2.2 Installing INCA-MIP

Before installing the add-on it is necessary to determine the type of installation. The following types are possible:

#### • MATLAB integrated installation

Select this option if you use one MATLAB version for developing MATLAB scripts.

#### • Installation into ETASData

Select this option if you would just like to run compiled MATLAB scripts or if you would like to use INCA-MIP with different MATLAB versions on your PC. For a more detailed description see below.

#### To install INCA-MIP

Make sure that INCA is installed on your computer and that the release number of the INCA installation is compatible with the release number of the INCA-MIP add-on package.

If you would like to develop your own MATLAB scripts for accessing INCA, make sure that MATLAB is installed on your computer and that the release number of the MATLAB installation is compatible with the release number of the INCA-MIP add-on package.

- 1. Close all active programs.
- 2. Depending on your company-specific regulations, the installation files are provided on a network drive or on a DVD. By using the DVD, the installation routine starts automatically. If this is not the case, execute the Autostart.exe file on the DVD manually. If you install the program from a network drive, also execute the Autostart.exe file.
- 3. Click Main.
- 4. Select the INCA-MIP installation.
- 5. Follow the instructions in the installation routine to install INCA-MIP on your computer.
- 6. In the installation routine, you are asked to indicate the desired type of installation:

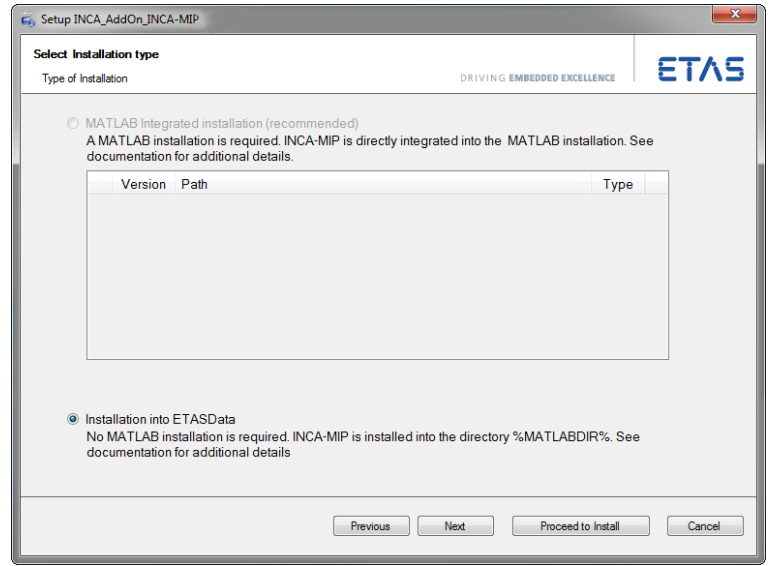

7. If you like to develop MATLAB scripts with exactly one MATLAB

version installed on your PC select the option MATLAB integrated installation.

*or*

Select the option Installation into ETASData if one of the following cases applies:

- You want to use INCA-MIP with different MATLAB versions. In this case you must add the INCA-MIP subdirectory to the MATLAB toolbox directory of each MATLAB installation on your PC before you can use INCA-MIP commands. See your MATLAB user documentation on how to add directories to the MATLAB path.
- You only want to run readily available MATLAB stand-alone executables created with MATLAB R13.

**D** Note

You need the installation into ETASData if you use executable files that contain MATLAB commands for controlling INCA. In this case you do not need a MATLAB license. The executable files have to be provided by developers with a MATLAB installation (see "Creation and Distribution of [Stand-alone](#page-66-1) Executable Files using the [MATLAB R13](#page-66-1) Compiler" on page 67).

8. Continue with the installation routine.

#### To license INCA-MIP

Should you plan to use the extended set of API functions, a software license file will be required.

<span id="page-12-0"></span>For further information on licensing, refer to ["Licensing](#page-13-1) the Software" on the next [page](#page-13-1).

### 2.3 Updating the Cache for MATLAB Toolbox directories

After installing the INCA-MIP API, you should first update the cache for the MATLAB toolbox directories, in case this cache is enabled during your MATLAB installation. This is true for MATLAB V6 and higher if you are using the default settings; the cache was disabled in earlier releases. The cache needs to be updated so that the files used in INCA-MIP API are registered in MATLAB.

See your MATLAB user documentation to update the cache for the MATLAB toolbox directories.

### 2.4 Disabling the Cache for MATLAB Toolbox Directories

<span id="page-13-0"></span>When working with the INCA-MIP API, it is recommended that you disable caching for the MATLAB toolbox directories. Otherwise, malfunctions may occur because either the INCA-MIP API or individual, newly added script files may not be found.

As an alternative to disabling the caching, you can force the cache to update as described above while the cache is enabled. However, to avoid any faulty operation, it is recommended that you disable the cache while working with the INCA-MIP API.

<span id="page-13-1"></span>See your MATLAB user documentation for enabling or disabling the cache for the MATLAB toolbox directories.

### 2.5 Licensing the Software

A valid license is required for using INCA. You can obtain the license file required for licensing either from your tool coordinator or through a self service portal on the ETAS Internet Site under [https://www.etas.com/support/licensing](http://www.etas.com/support/licensing). To request the license file you have to enter the activation number which you received from ETAS during the ordering process.

In the Windows Start menu, select

#### $E \rightarrow ETAS \rightarrow ETAS$  License Manager.

Follow the instructions given in the dialog. For further information about, for example, the ETAS license models and borrowing a license, press F1 in the ETAS License Manager.

### 3 API Functions

<span id="page-14-0"></span>INCA-MIP provides a number of API functions for automating INCA processes. Some functions are available in the INCA-MIP Base package, others can be used only if you have purchased the INCA-MIP Extended package.

# **D** Note

Commands which are available only through INCA-MIP Extended are protected by a software license key. Should you use an Extended API function without a valid software license, MATLAB script execution will throw an exception.

As a development guideline we recommend that prior to using INCA-MIP Extended commands, you verify the validity of the license by means of the IncaIsLicenseValid command.

The following table lists all INCA-MIP API functions which are available in the add-on for [[[Undefined variable FM\_import.Product\_Version]]]. It indicates

- whether the function is also available in the INCA-MIP Base package or only in the INCA-MIP Extended package;
- whether the function is used for initialization, measuring, calibrating, memory page management or whether it is a more general function;
- where in this document you can find more information about the corresponding function.

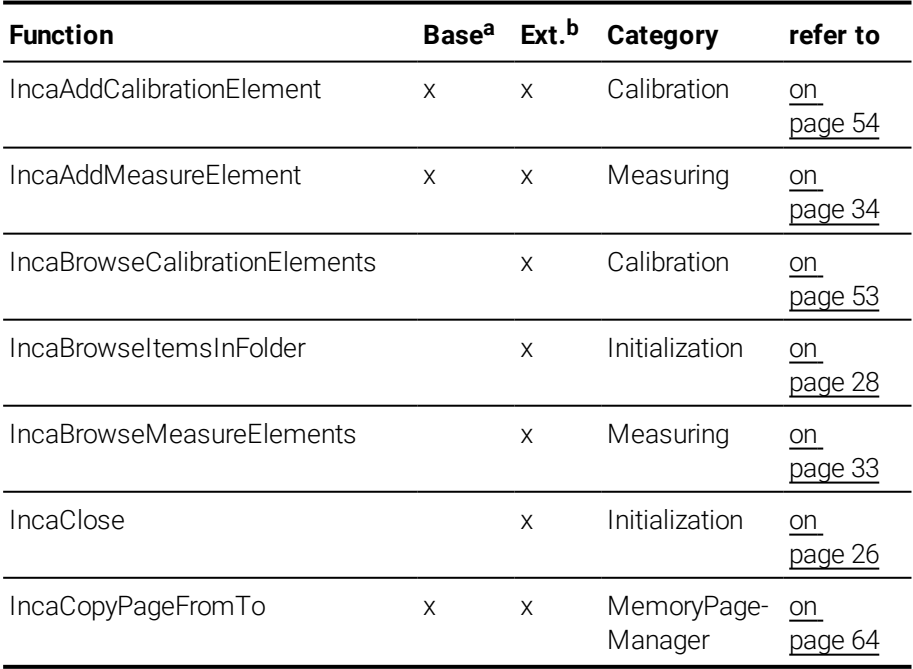

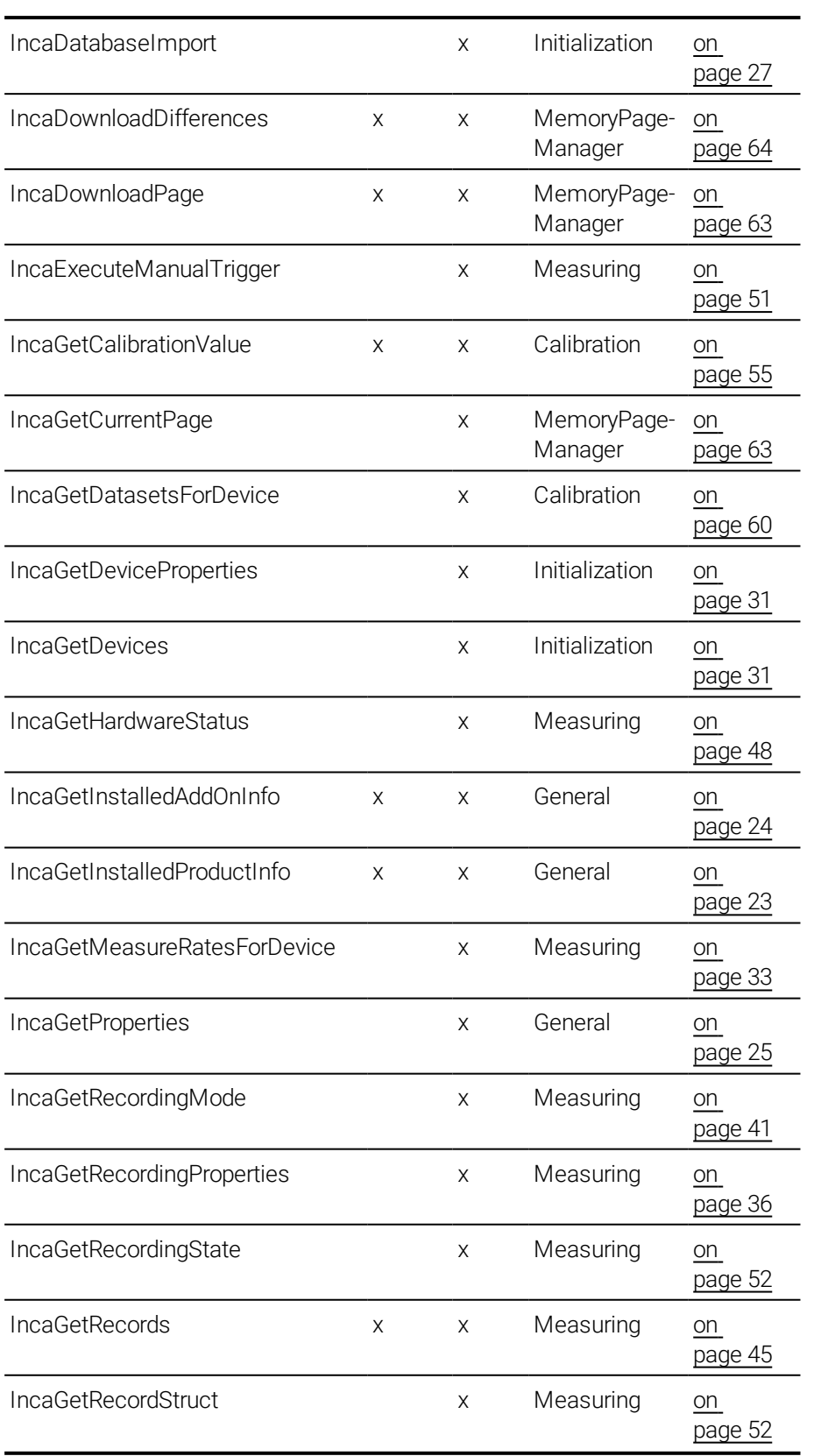

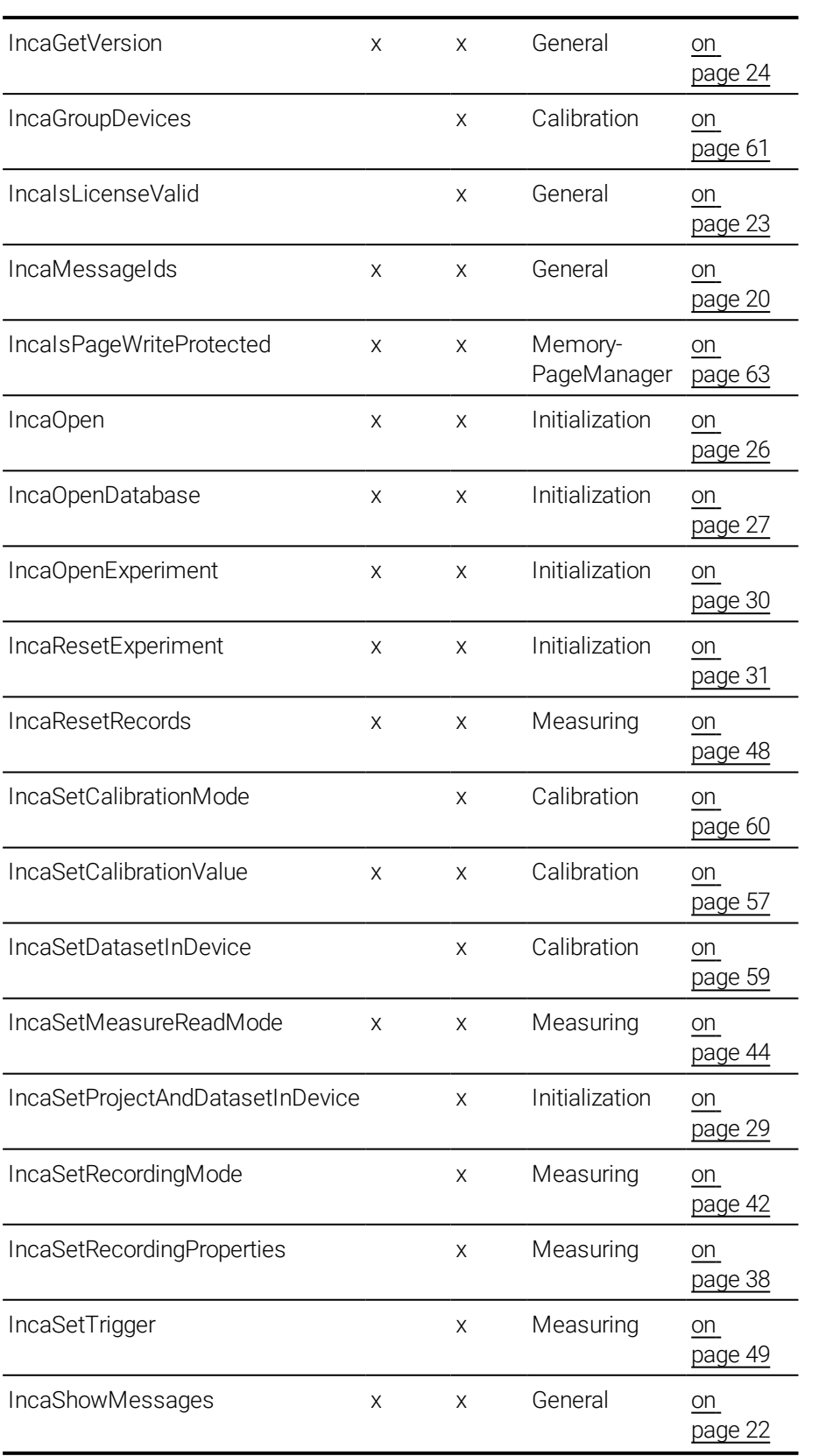

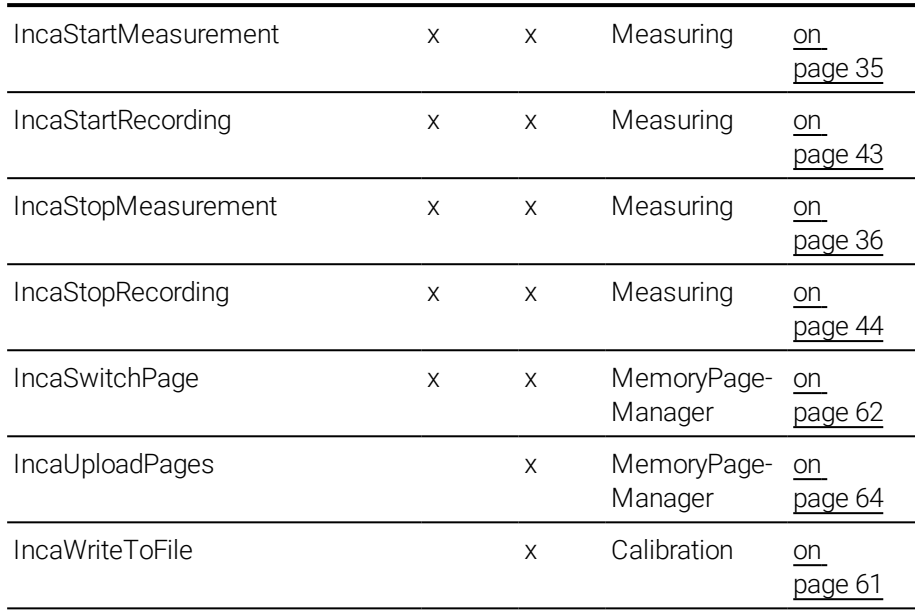

a Function is supported in INCA-MIP Base Package

b Function is supported in INCA-MIP Extended Package

In this manual, the function descriptions are ordered according to their application area:

- "General [Functions"](#page-19-0) on page 20
- ["Initialization"](#page-24-1) on page 25
- ["Measuring](#page-31-0) and Recording" on page 32
- ["Calibrating"](#page-52-0) on page 53
- "Memory Page [Manager"](#page-61-0) on page 62

Moreover, a number of sample files are provided. These are described under "Getting to know the [INCA-MIP](#page-17-0) API through Sample Files" below.

Application examples are given under ["Application](#page-64-0) Examples" on page 65.

# **Note**

<span id="page-17-0"></span>The INCA-MIP Interface always operates on the global settings of the INCA User Options. For further information on INCA User Options please see the INCA Documentation.

### 3.1 Getting to know the INCA-MIP API through Sample Files

<span id="page-17-1"></span>INCA-MIP comes with a group of examples. These sample files are automatically installed on your computer in addition to the MEX files. The sample files use several examples to demonstrate the use of the INCA-MIP API.

<span id="page-18-0"></span>The examples include a number of M files that access the INCA-MIP API, as well as an INCA database where the elements used in the sample scripts have already been created.

The sample files are copied into the following directories during the installation (see "Installing [INCA-MIP"](#page-10-2) on page 11):

• For installation into MATLAB:

M files: %MatlabDir%\toolbox\matlab\demos

• For installation into ETASData:

M files: %EtasDataDir%\INCA-MIPx64

INCA demo database: %EtasDataDir%\Database\db\_matlabtest

To use the sample files, you must first start INCA and open the sample database. No hardware is required.

The function of the M files is described below.

- $\bullet$  topen.m establishes a connection between INCA and MATLAB. This function must be used at the start of each MATLAB session before using any other function of the INCA-MIP API.
- $\bullet$  tDummy.m opens an empty INCA experiment using a hardware configuration with the VADI test device. The script creates several measurement variables in the INCA experiment.
- $\bullet$  tEtkDummy.m opens an empty INCA experiment using a hardware configuration with the ETK test device. This script creates several measurement and calibration variables in the INCA experiment. It also downloads the working and reference pages, reads the measurement and calibration variables, and modifies the values for individual calibration variables.
- tGetRecords (aGroupName) .  $m -$  gathers the measured data for the aGroupName group for 20 seconds and then passes the data to MATLAB. This function can be used both in connection with the VADI and ETK example (for "measure rasters," see "INCA [Glossary"](#page-7-0) on page 8.)
- tPrintDB  $({aFolder}, aFileId})$ .m Writes the complete contents of the database beginning with directory aFolder to the file aFileId. If the function is executed without parameters, the complete database hierarchy is printed to the standard output.
- tHWStatus.m Example for using the API function IncaGetHardwareStatus. MATLAB attaches to an already opened experiment and chooses the first measurement element found in the first measurement device found. It continues with a measurement of 5 minutes. If there is a warning or error during the measurement the measurement cycle gets aborted and restarted after a delay of 5 seconds.

### 3.2 General Functions

<span id="page-19-1"></span><span id="page-19-0"></span>The following general API functions are available:

### 3.2.1 List INCA-MIP Interface Message IDs

INCA-MIP Interface commands may return with an error. When using try/catch blocks, detailed error information can be returned.

#### Example

```
try,
      <command 1>
       . . .
      <command n>
   catch,
       [msgstr,msgid] = lasterr444
```
end

whereas:

msgstr a descriptional string

msgid the message id. The following message ids are available:

- <sup>l</sup> INCA:ParameterError
	- <sup>l</sup> INCA:ReturnParameterError
	- INCA: WrongParameterValue
	- INCA: WrongParameterType
	- INCA:NaN
	- <sup>l</sup> INCA:ExecutionError
	- INCA:ResourceError
	- INCA:RasterFull
	- INCA:ObjectIsWriteProtected
	- INCA:CallSeqenceError
	- <sup>l</sup> INCA:LicenseError
	- INCA: RecordingInProcess
	- INCA:NotInstalled
	- INCA: WrongVersion

Hints for reaction on error ids:

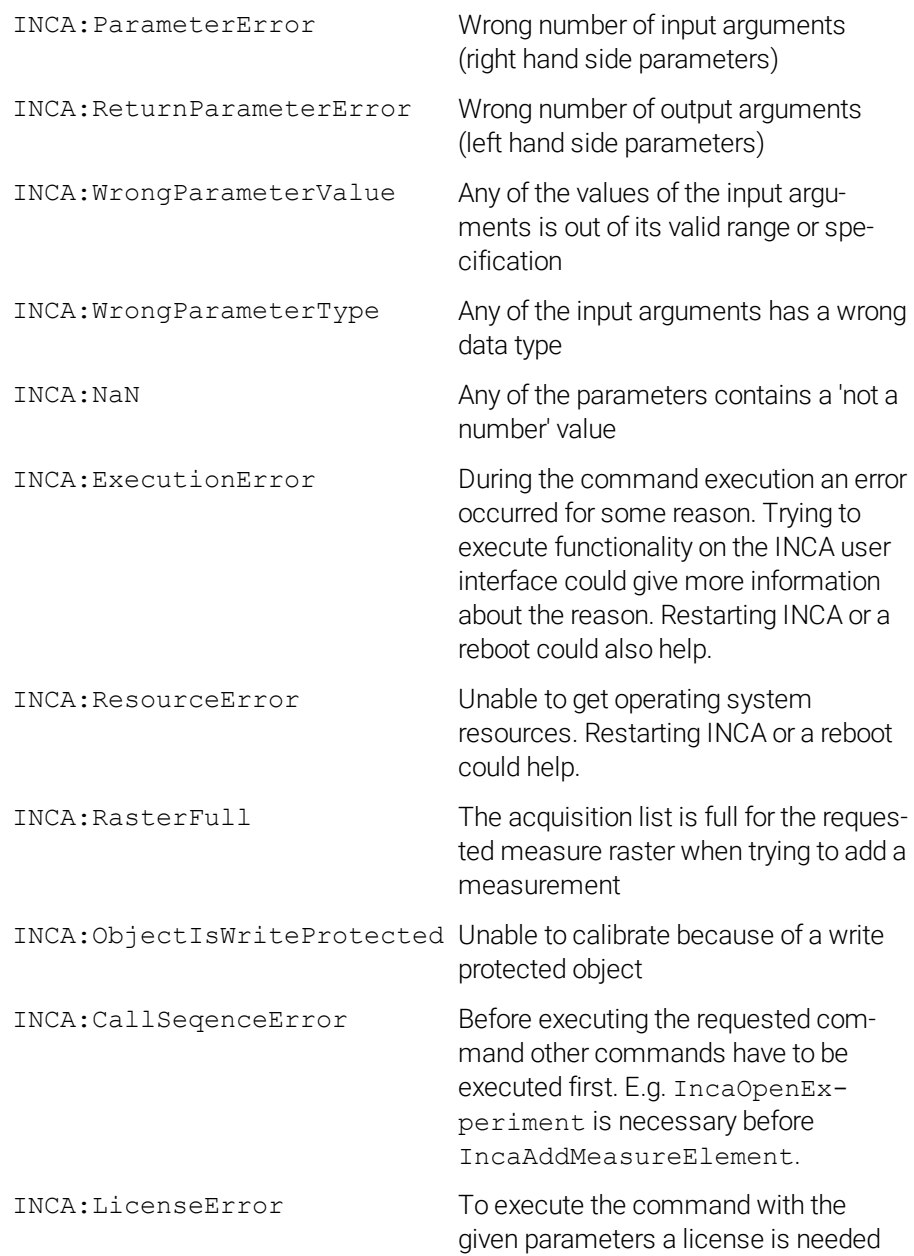

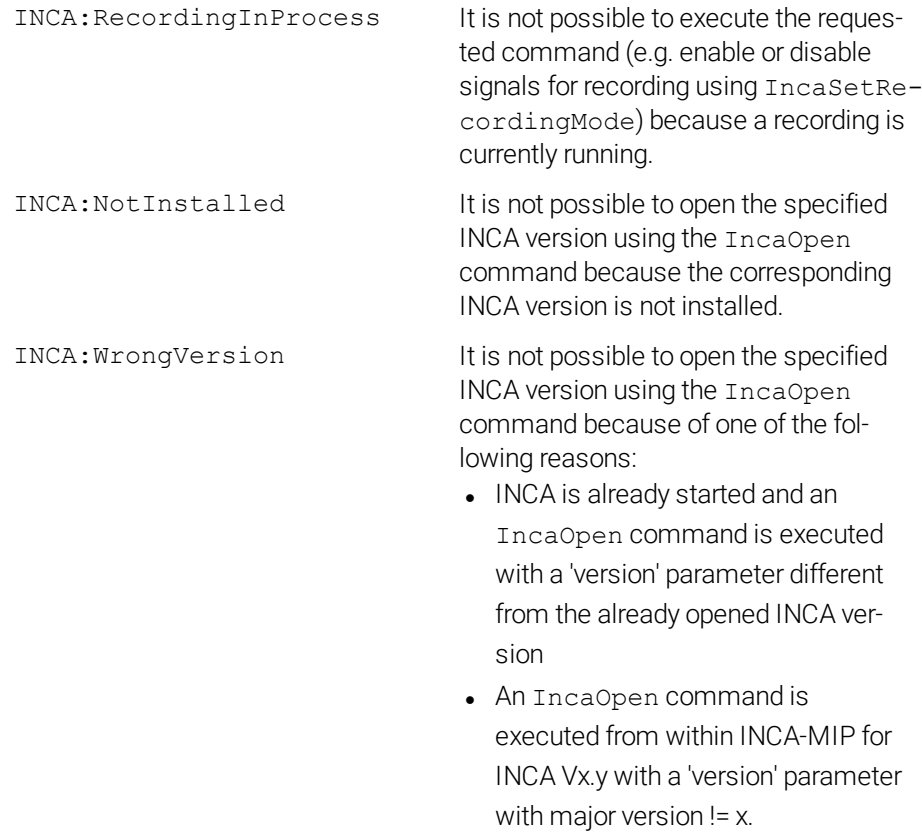

# 3.2.2 Show Messages During Script Execution

<span id="page-21-1"></span><span id="page-21-0"></span>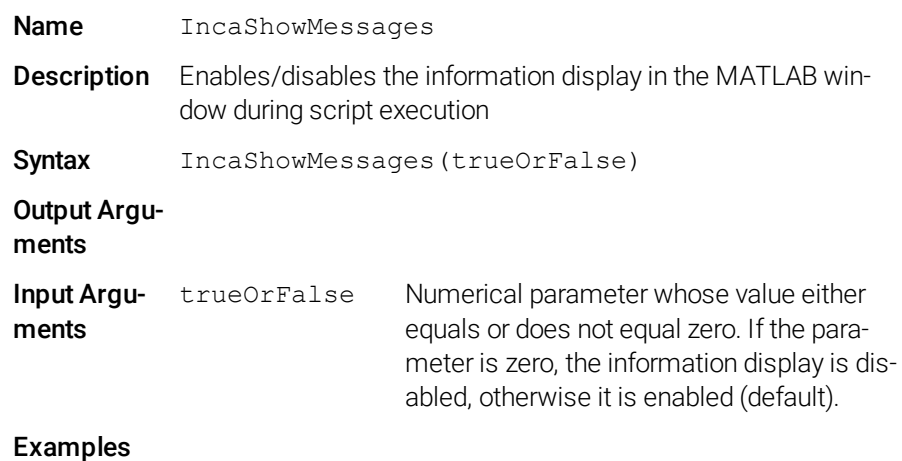

### 3.2.3 Show Whether Valid INCA-MIP License exist (INCA-MIP Extended)

<span id="page-22-3"></span><span id="page-22-0"></span>Name IncaIsLicenseValid Description Returns a status indicating whether a valid INCA-MIP license is available or not Syntax s = IncaIsLicenseValid Output Arguments License status: • 0: no valid license  $\bullet$  1: valid license Input Arguments Examples status = IncaIsLicenseValid

### 3.2.4 Read Information on All Installed INCA Versions

<span id="page-22-2"></span><span id="page-22-1"></span>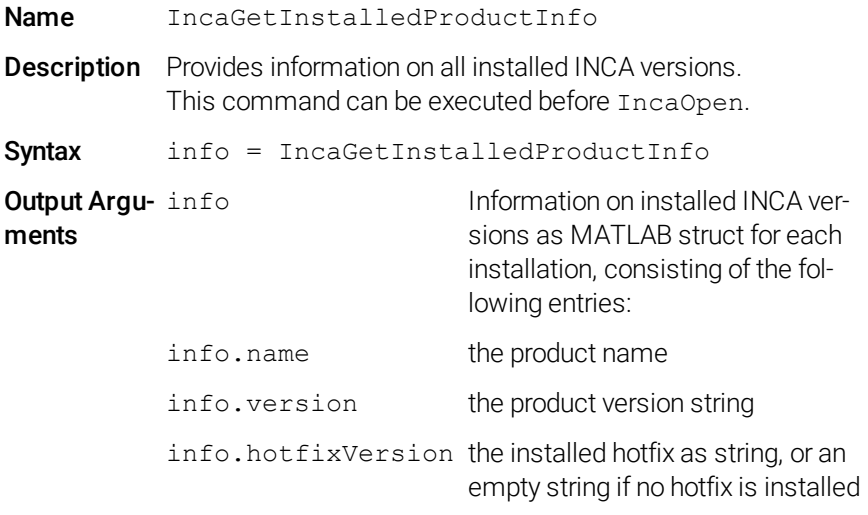

#### Input Arguments

Examples i = IncaGetInstalledProductInfo;

# **Note**

This command was introduced with INCA-MIP V16.0.

# **D** Note

This command only works reliably if INCA V7.1 or higher is installed.

### 3.2.5 Read Information on All Installed Product Add-ons

<span id="page-23-2"></span><span id="page-23-0"></span>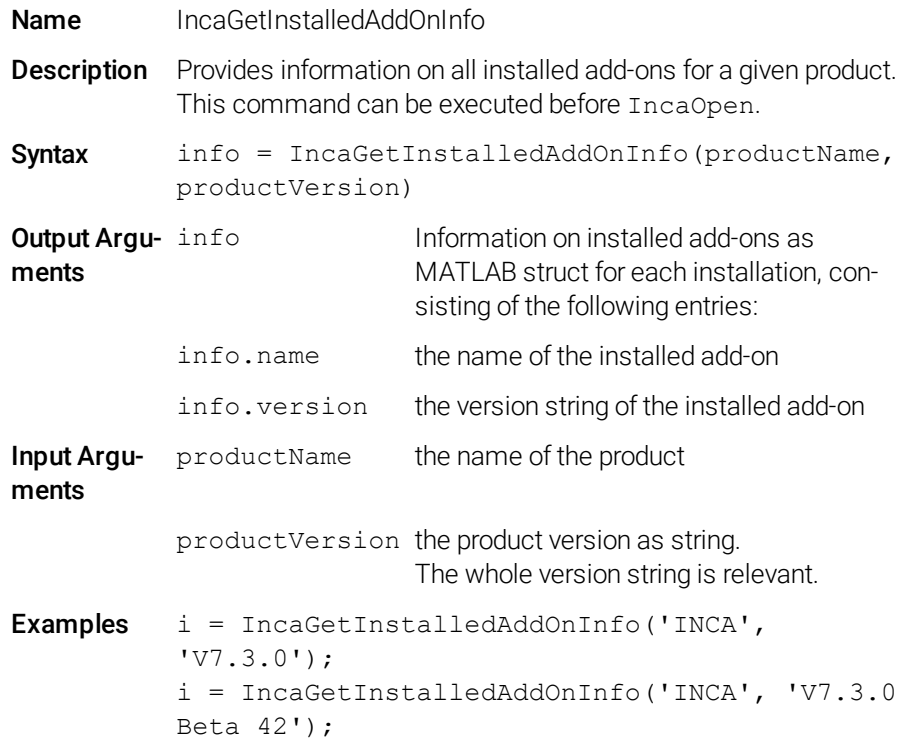

# **U** Note

Make sure that you use for the input arguments productName and productVersion exactly the name and version of a product as returned by IncaGetInstalledProductInfo.

# **D** Note

This command was introduced with INCA-MIP V16.0.

# **U** Note

<span id="page-23-1"></span>This command only works reliably if INCA V7.1 or higher is installed.

### 3.2.6 Read INCA Version

<span id="page-23-3"></span>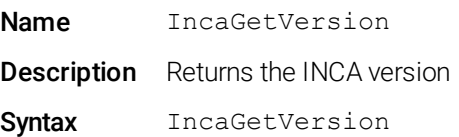

Output Arguments Input Arguments Examples

### 3.2.7 Read INCA Properties (INCA-MIP Extended)

<span id="page-24-2"></span><span id="page-24-0"></span>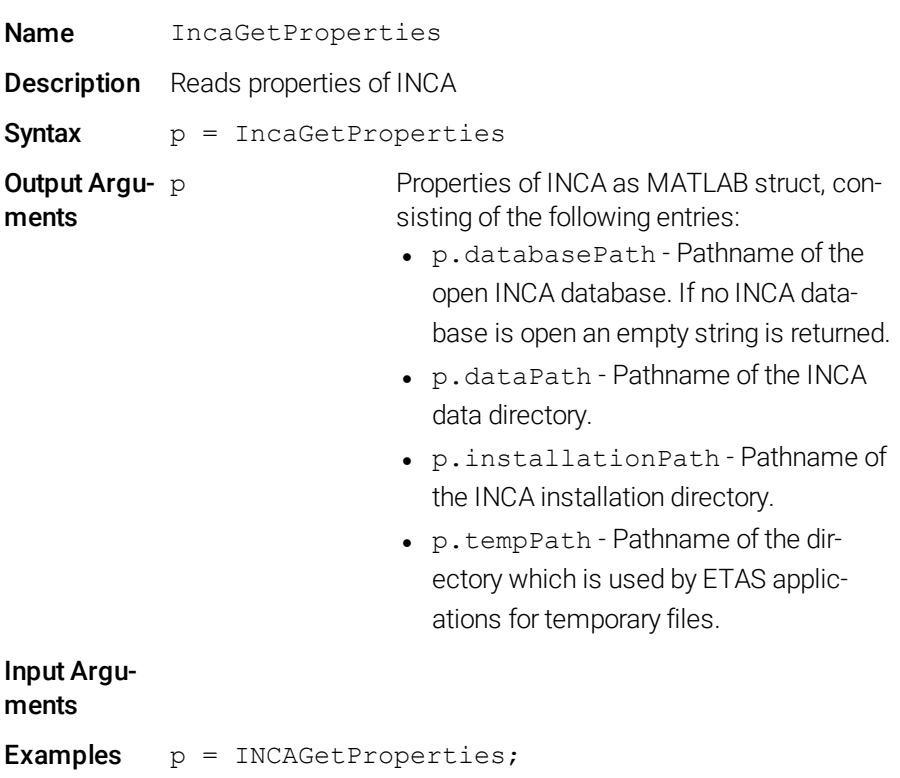

### 3.3 Initialization

<span id="page-24-1"></span>All measurement and calibration operations in INCA will be performed within the context of an experiment. Before opening an experiment, a workspace with a valid hardware configuration must first be created and assigned.

To work with the INCA-MIP API, there must an empty experiment in the INCA database which is linked to a valid workspace and hardware configuration. The experiment can be opened from within MATLAB.

The following API functions are available for initializing:

# 3.3.1 Open INCA

<span id="page-25-3"></span><span id="page-25-0"></span>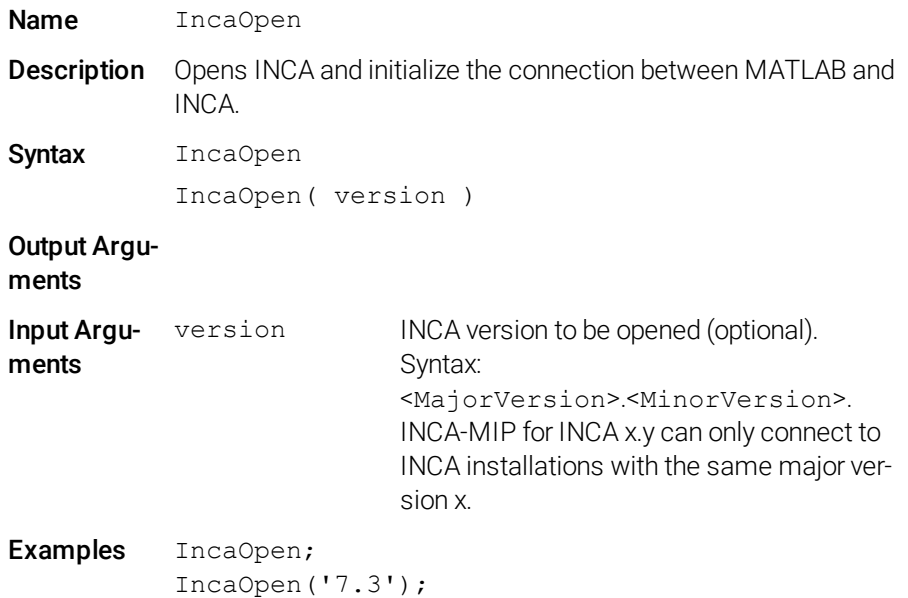

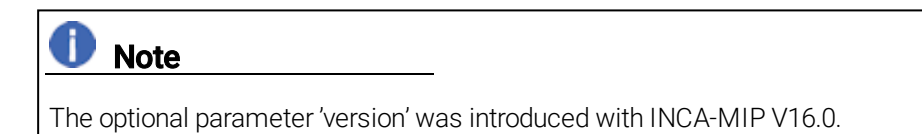

# 3.3.2 Close INCA (INCA-MIP Extended)

<span id="page-25-2"></span><span id="page-25-1"></span>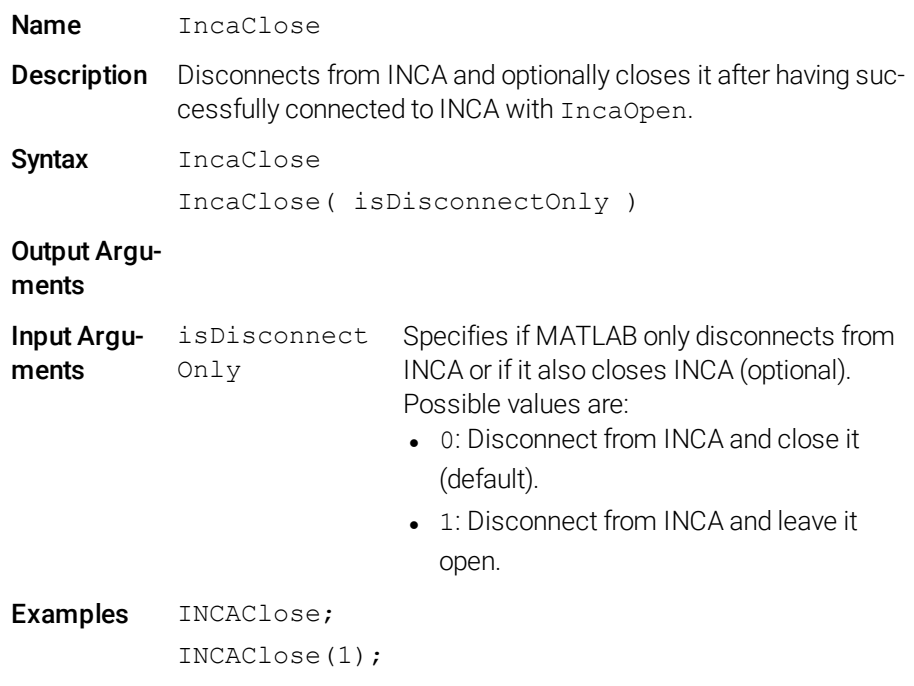

Note

This command was introduced with INCA-MIP V16.0.

With INCA-MIP V16.1, the input argument isDisconnectOnly has been added. In previous versions, no input argument was available, and IncaClose both disconnected from INCA and closed it.

### 3.3.3 Open a Database

<span id="page-26-3"></span><span id="page-26-0"></span>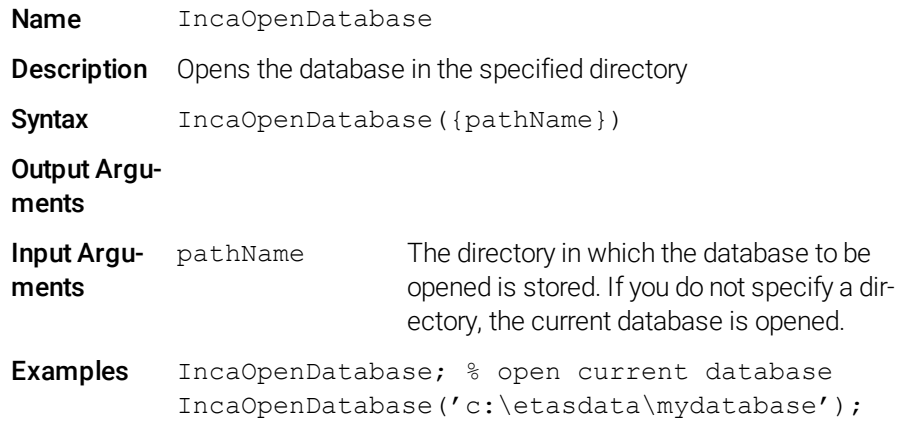

### 3.3.4 Import a Database (INCA-MIP Extended)

<span id="page-26-2"></span><span id="page-26-1"></span>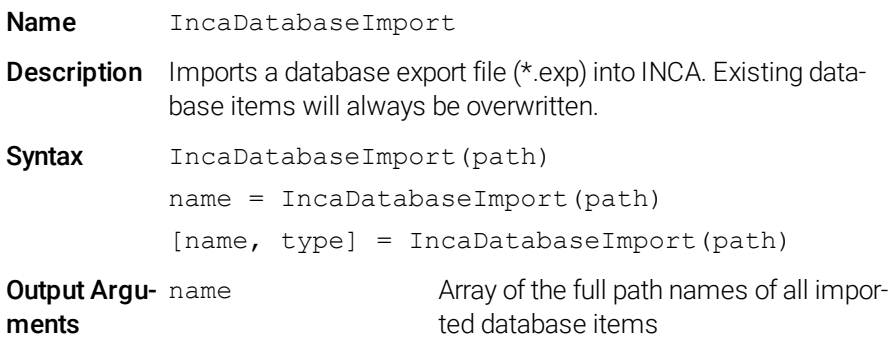

use deblank() when accessing an array element:  $name2 = deblank(name(2,:))$ 

type **Array of types of all imported database** items Possible values are: • Folder: a database folder • Experiment: an Experiment Environment • Workspace: a Workspace • Asap2Project: an ASAP2 Project • MeasurementCatalog: an ASAP2 Measurement Catalog • CanDB: an ASAP2 CAN DB use deblank() when accessing an array element:  $type2 = deblank(type(2,:))$ Input Argu- path ments The full path of the \*.exp file to be imported **Examples** names = IncaDatabaseImport('D:\ ETASData\[[[Undefined variable FM\_ import.INCA\_Version\_Code]]]\ export\Project0815.exp')

#### 3.3.5 Read Database Items (INCA-MIP Extended)

<span id="page-27-1"></span><span id="page-27-0"></span>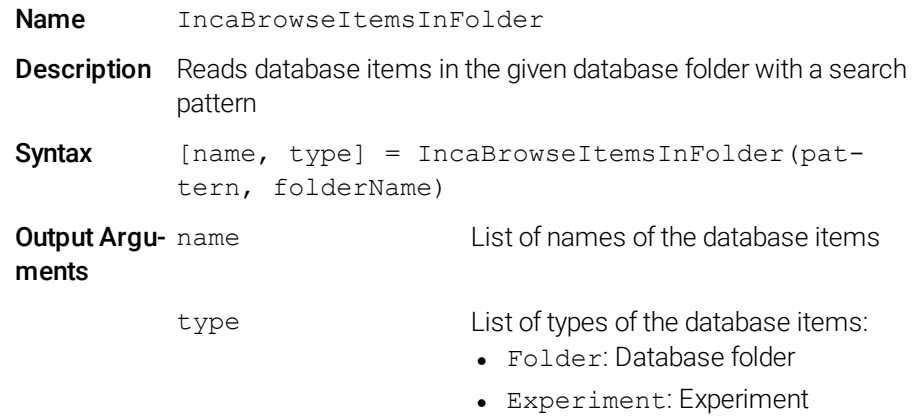

- Workspace: Workspace
- Asap2Project: ASAP2 Project

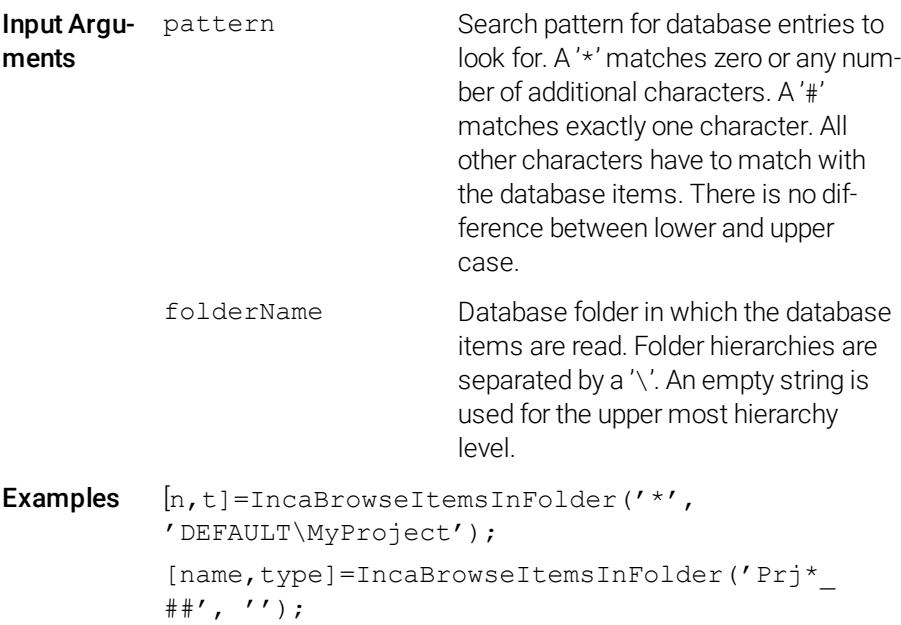

# 3.3.6 Assign Project and Dataset in Device (INCA-MIP Extended)

<span id="page-28-1"></span><span id="page-28-0"></span>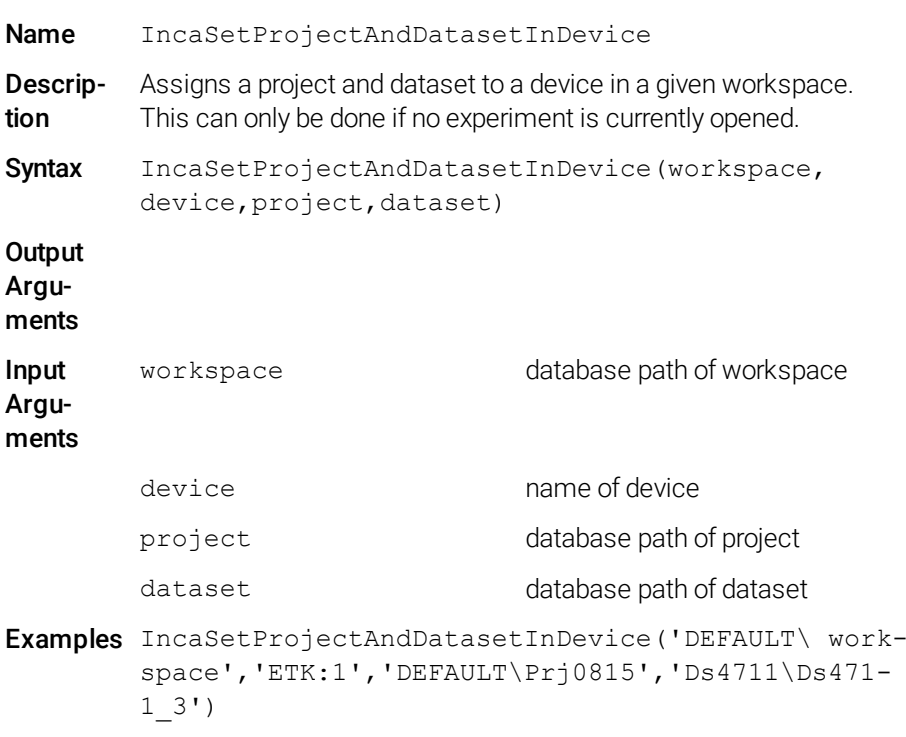

<span id="page-29-1"></span><span id="page-29-0"></span>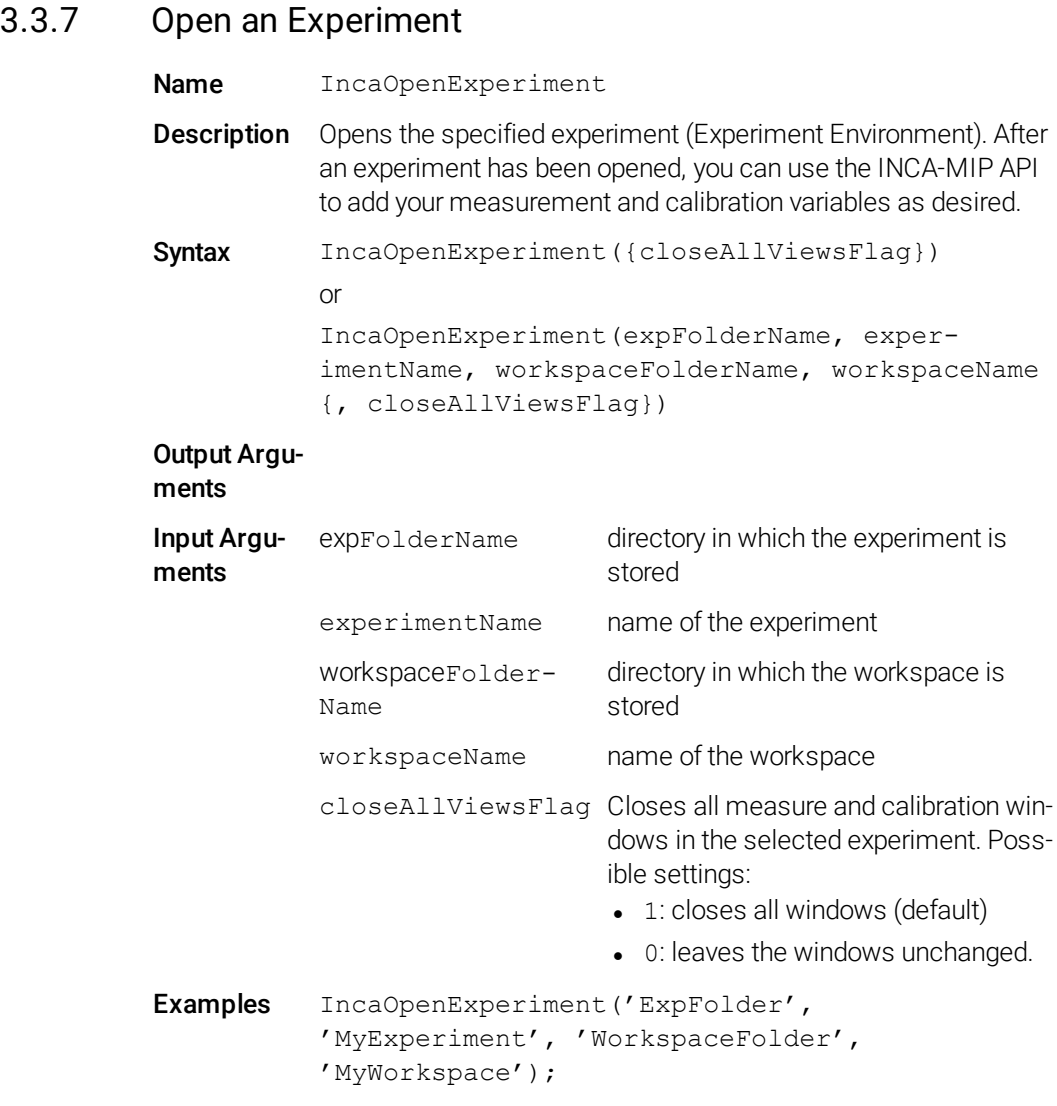

# **O** Note

This function has changed since INCA V3.0, because two input arguments have been added to the re-worked workspace.

If the experiment is already open when the function IncaOpenExperiment is called, the input arguments specifying the environment are optional. If the experiment is not yet open, you need to call IncaOpenDatabase before IncaOpenExperiment.

### 3.3.8 Reset an Experiment

<span id="page-30-5"></span><span id="page-30-0"></span>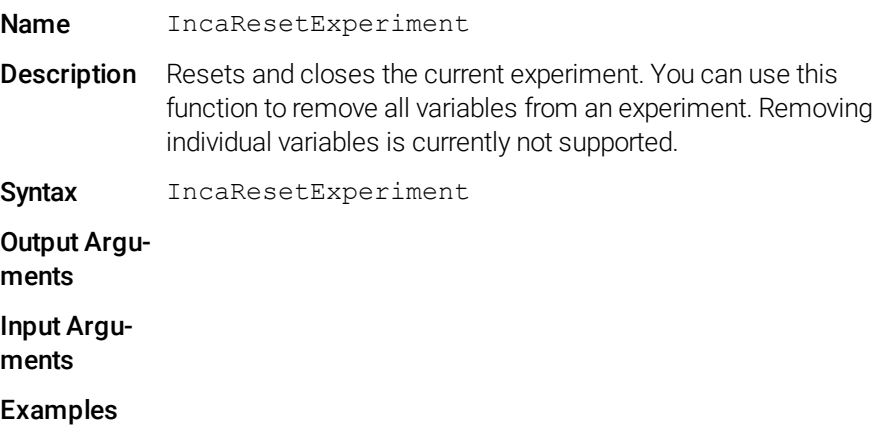

# **O** Note

<span id="page-30-4"></span>If the experiment has been opened manually and not by means of a MATLAB command, IncaResetExperiment releases the experiment, but does not close the window. You need to execute IncaOpenExperiment before you can access the experiment once again.

### <span id="page-30-1"></span>3.3.9 Read Devices (INCA-MIP Extended)

<span id="page-30-3"></span><span id="page-30-2"></span>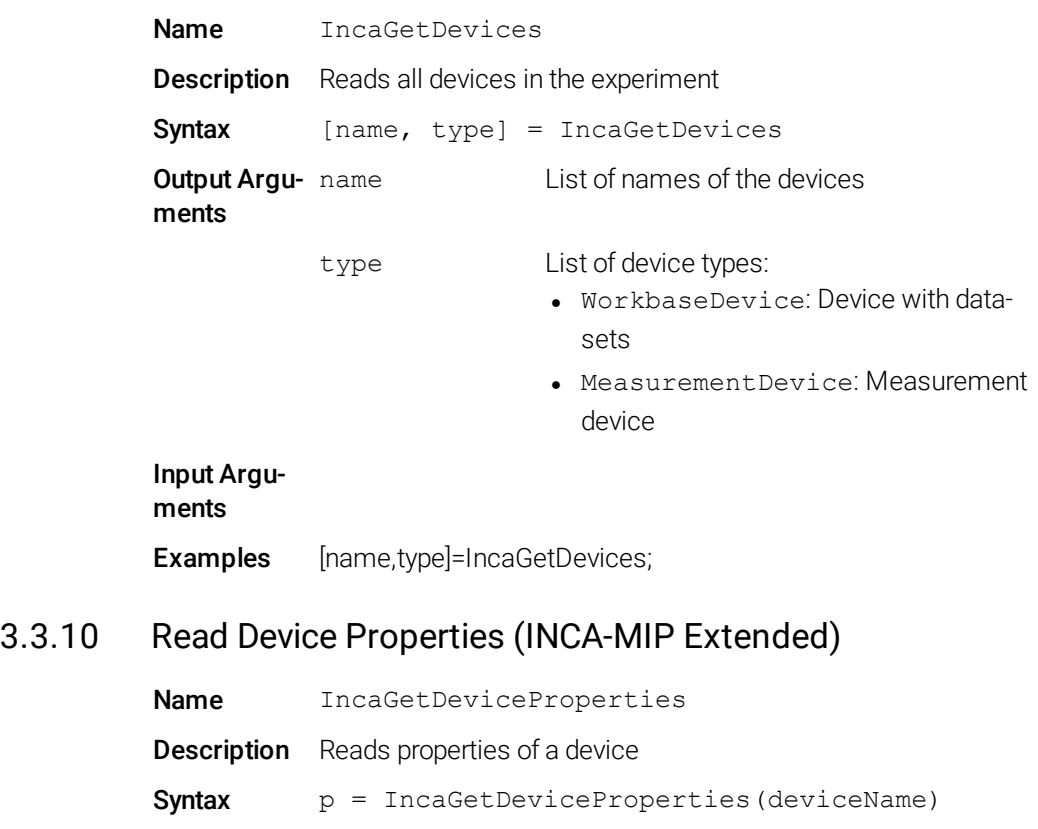

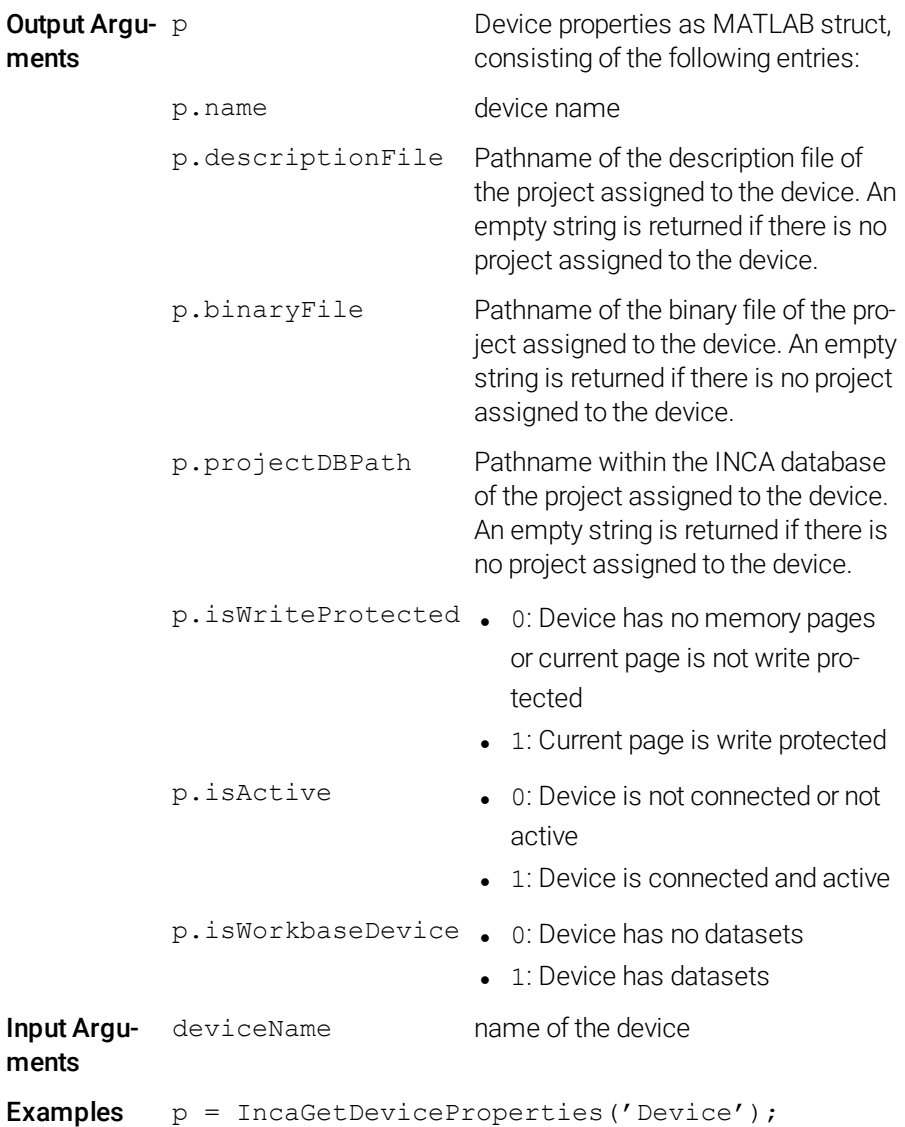

### 3.4 Measuring and Recording

<span id="page-31-0"></span>A signal or measurement variable is always captured as part of a measure raster for that particular measuring device. Each measurement variable may appear in one measure raster only. To configure an experiment, first assign the measurement variables to the individual measure rasters.

# **U** Note

Note that the names of elements, devices, signals, and measure rasters are case-sensitive.

# 3.4.1 Read Measurement Elements (INCA-MIP Extended)

<span id="page-32-2"></span><span id="page-32-0"></span>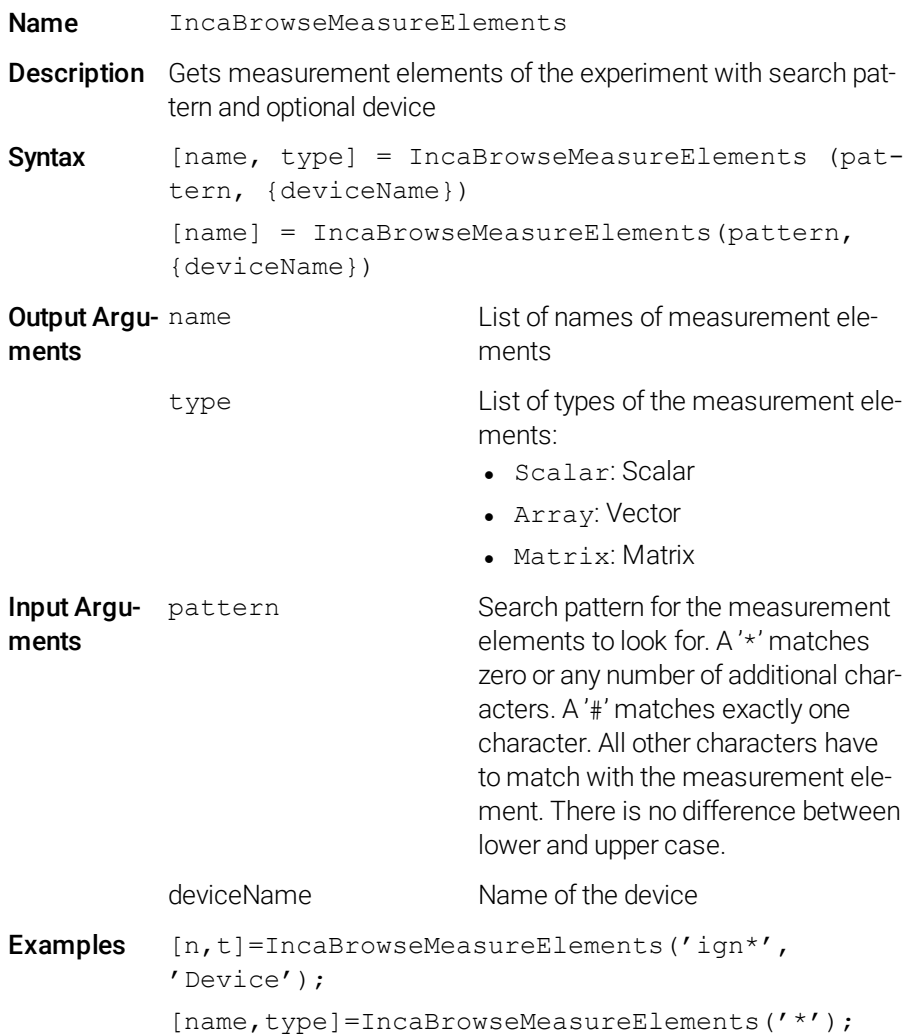

# 3.4.2 Read Measure Rasters (INCA-MIP Extended)

<span id="page-32-3"></span><span id="page-32-1"></span>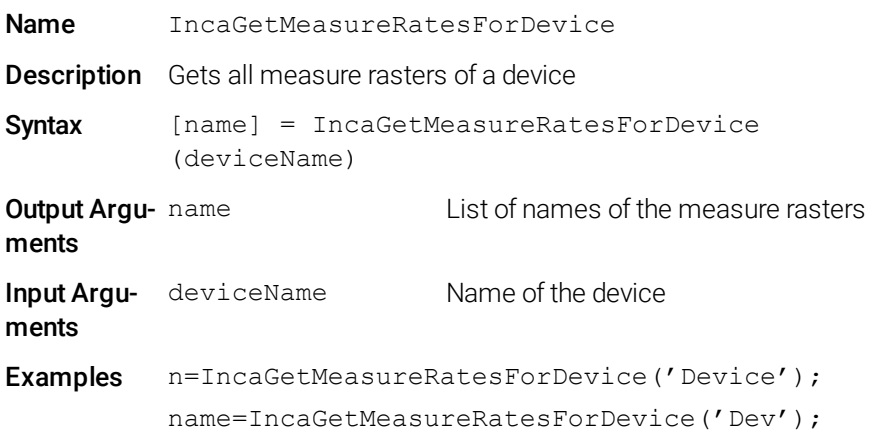

# 3.4.3 Add Measurement Variable to Experiment

<span id="page-33-1"></span><span id="page-33-0"></span>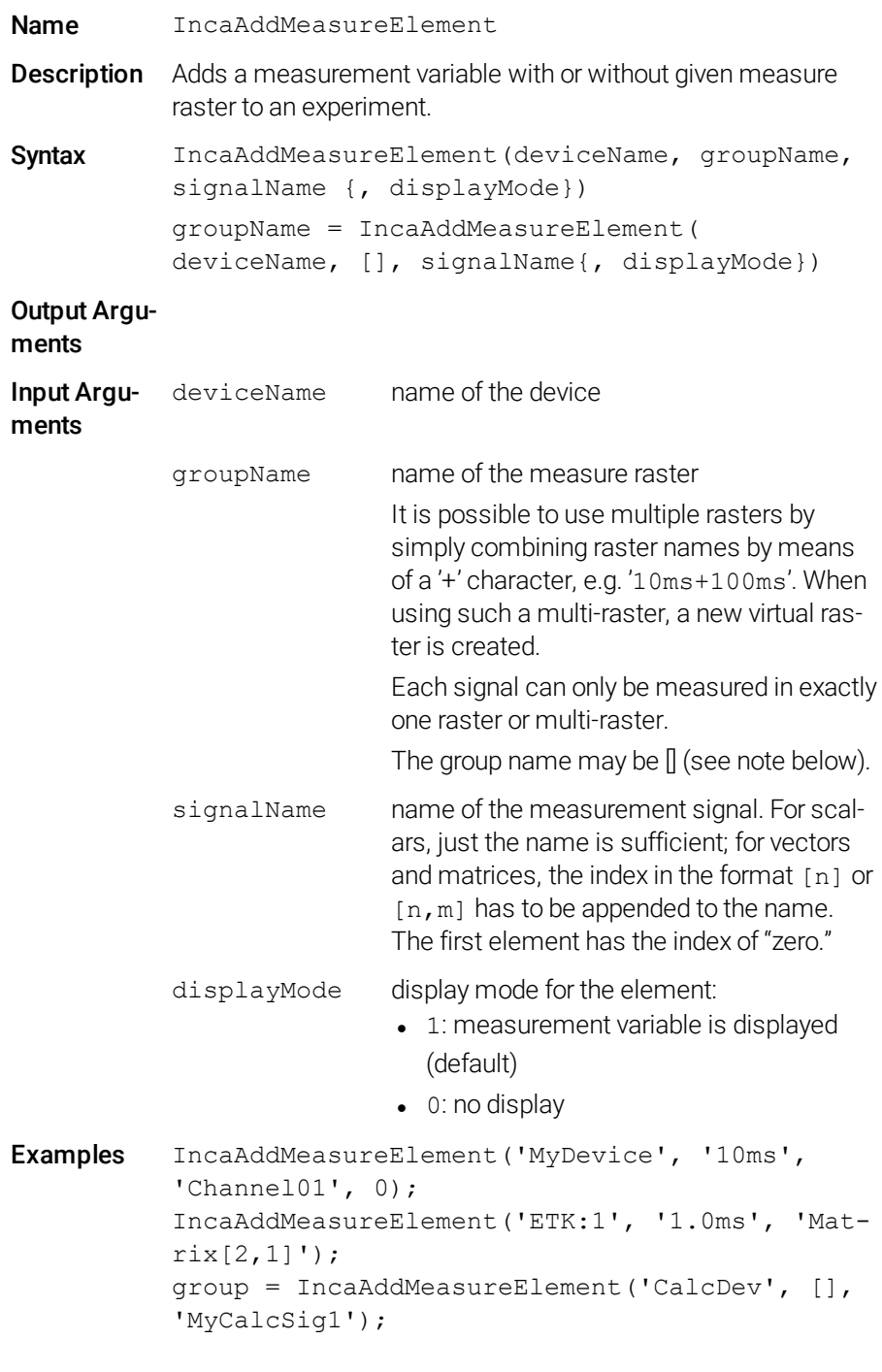

# **D** Note

If the measure raster is full, the measurement variable does not get added to the raster.

# **Note**

If the input argument groupName is [] (i.e. empty), the signal group will be determined in the following way:

- If the signal is already part of the experiment, its existing signal group name is used.

- If the signal is not part of the experiment, any available signal group is used arbitrarily. In the case of the Calculated device (CalcDev, used for calculated signals), or CAN Monitoring, the signal group that is defined for that signal is used.

As the name of the signal group is needed for IncaGetRecords, IncaGetRecordStruct or IncaGetRecordCount, it is returned as optional left hand side parameter.

#### Examples:

```
groupName = IncaAddMeasureElement( 'CalcDev', [],
'MyCalcSig')
groupName = IncaAddMeasureElement( 'CAN-Monitoring:1',
[], 'nmot', 1)
```
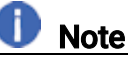

Using an empty groupName is only possible since INCA-MIP V16.0.

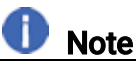

The total number of signals that can be added is device-specific as well as protocol-specific. The number of signals is limited by the amount of free buffer memory allocated by the Target Server Process. The total size of buffer memory depends on the used sample rate.

#### Example:

A signal with 0.1 ms sample rate requires > 3 Megabyte of data. Therefore the total number of signals that can be added is between 400 and 600 signals. Slower sample rates allow to add more signals.

#### 3.4.4 Start Measurement

<span id="page-34-1"></span><span id="page-34-0"></span>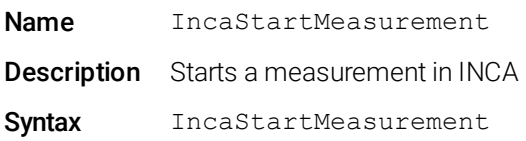

Output Arguments Input Arguments Examples

#### 3.4.5 Stop Measurement

<span id="page-35-3"></span><span id="page-35-0"></span>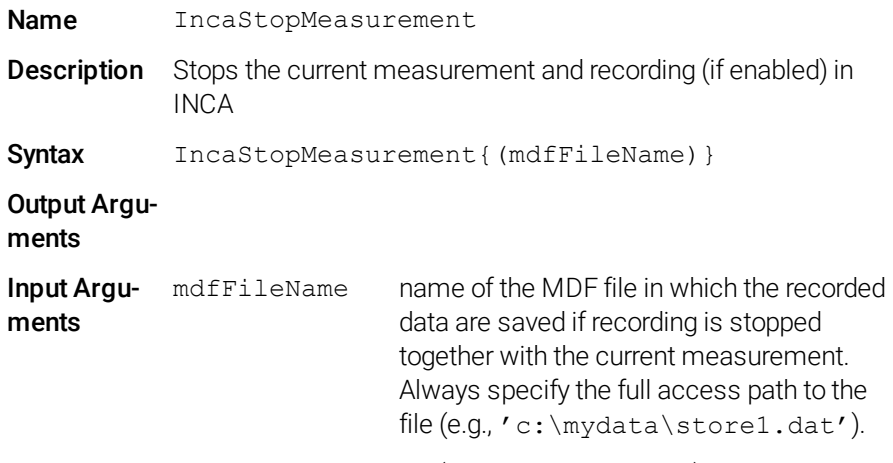

Examples IncaStopMeasurement('c:\mydata\store1.dat');

# Note

To avoid data loss due to ongoing measurements, be sure to stop the current recording with the IncaStopMeasurement(mdfFileName) command if the data volume is high. Follow this up with the IncaGetRecords command to transfer the remaining data to MATLAB.

#### 3.4.6 Read Recording Properties (INCA-MIP Extended)

<span id="page-35-2"></span><span id="page-35-1"></span>Name IncaGetRecordingProperties

**Description** Reads the properties of the default recorder's primary output file and the file extension for the selected primary recording format.

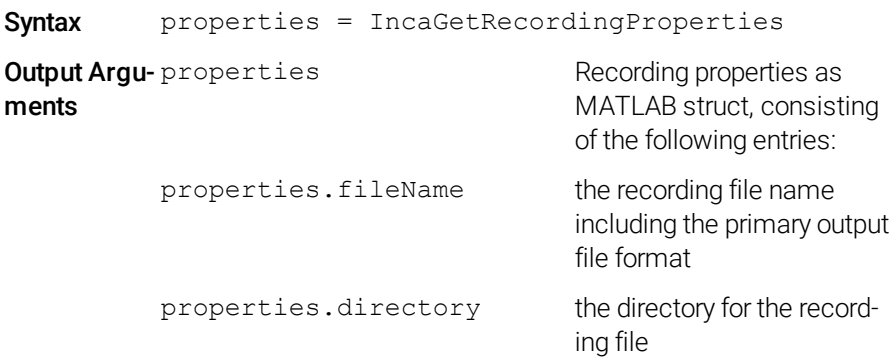

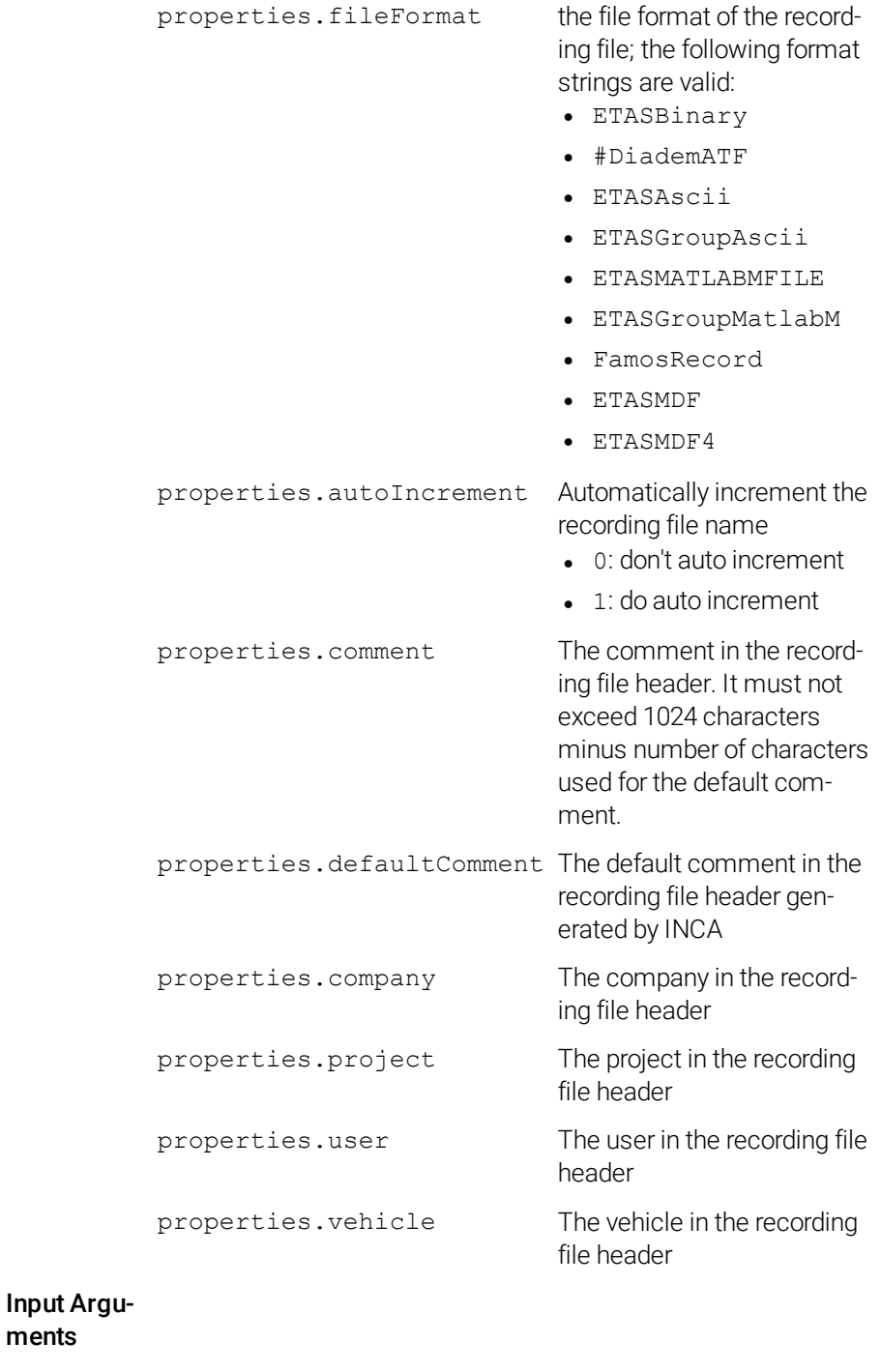

Examples properties = IncaGetRecordingProperties;

ments

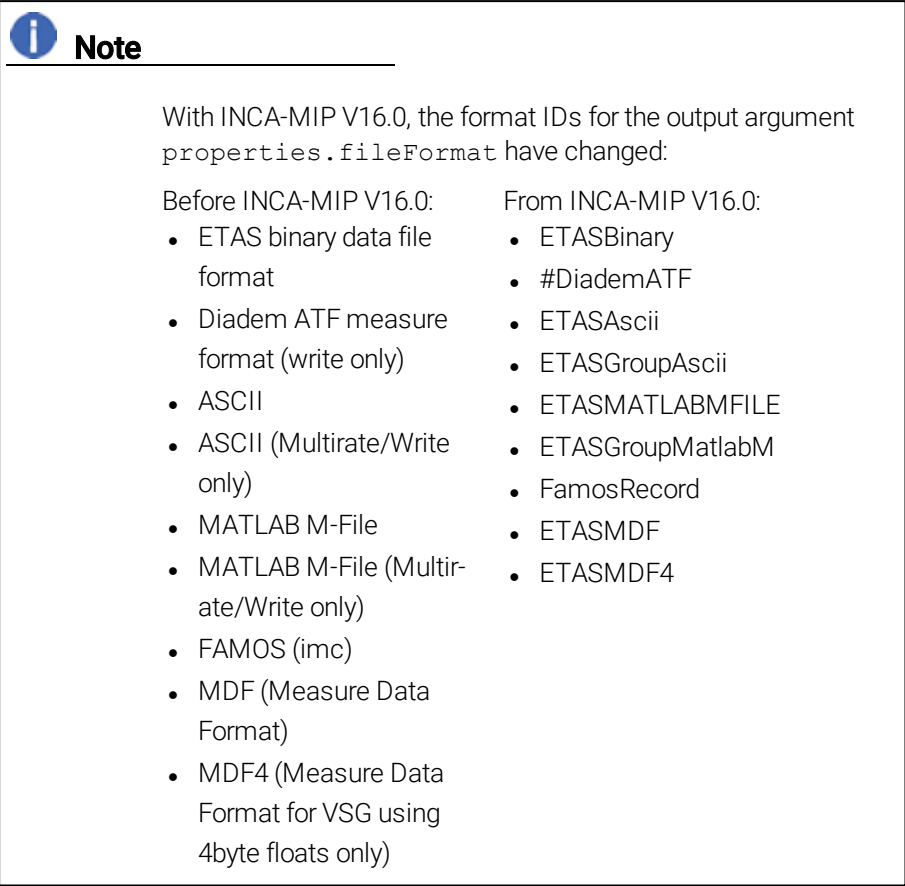

# 3.4.7 Set Recording Properties (INCA-MIP Extended)

<span id="page-37-1"></span><span id="page-37-0"></span>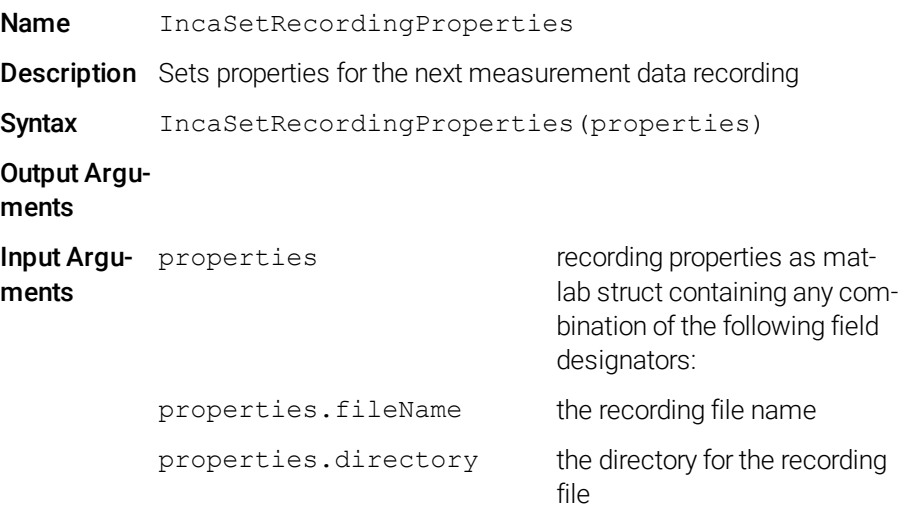

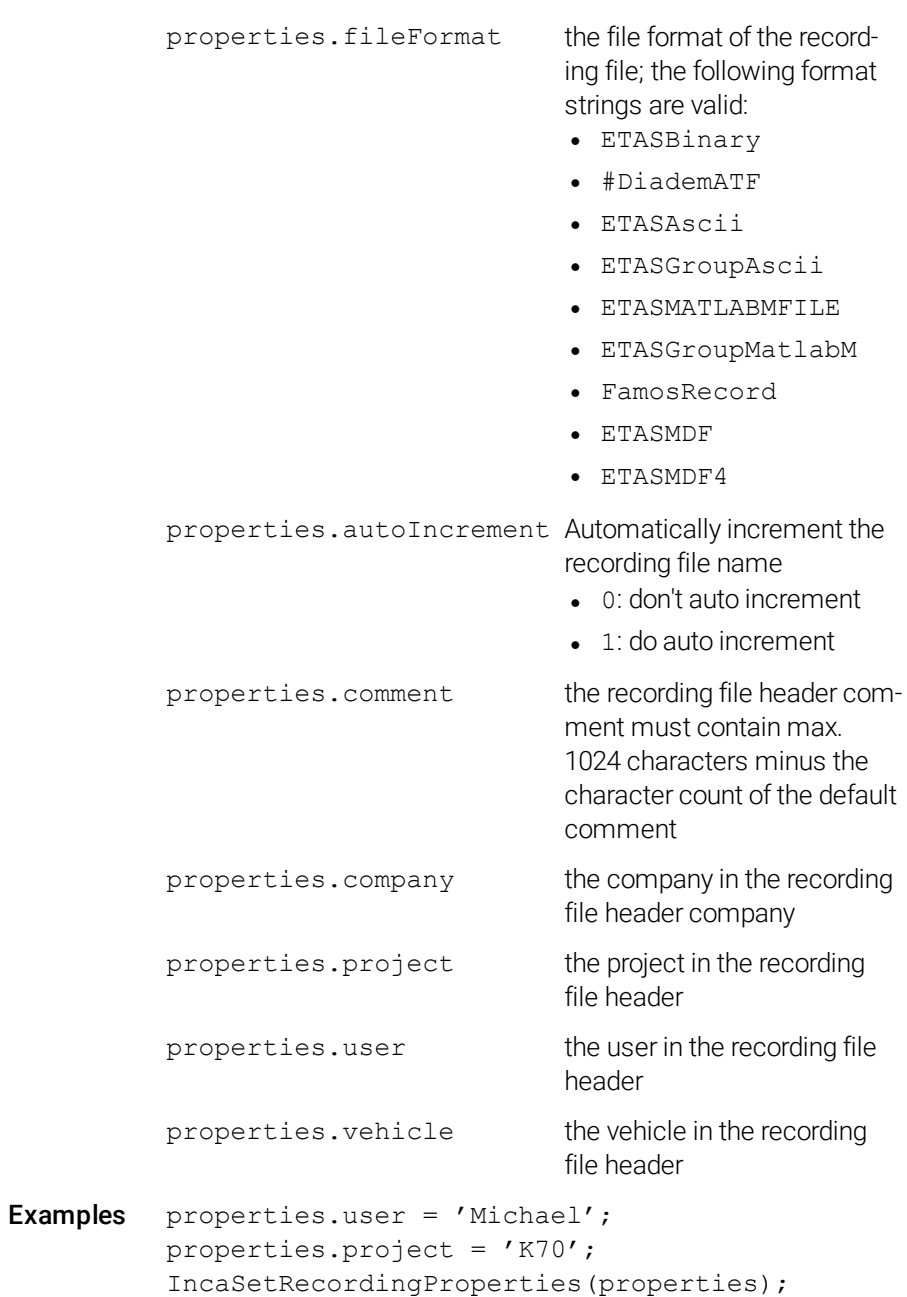

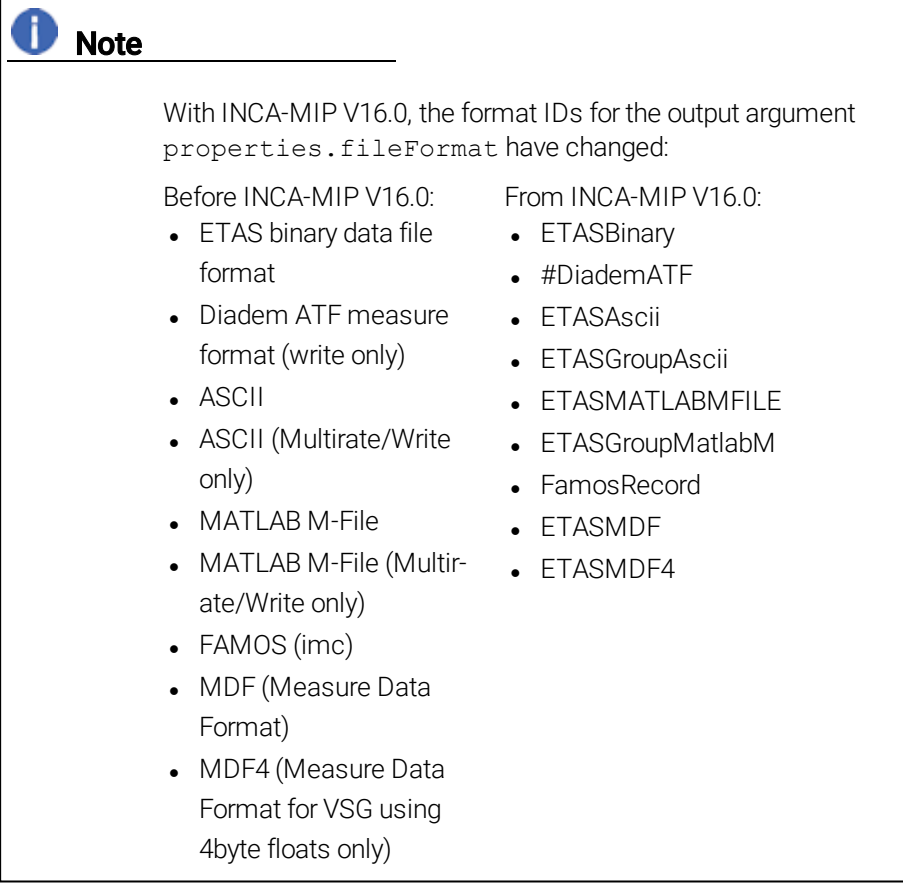

# Note

When setting the recording properties with IncaSetRecordingProperties, you should not finish a recording with IncaStopRecording. Instead IncaSetTrigger can be used. Any trigger condition can be used to stop the recording.

#### Examples:

```
Stop recording after a constant duration:
TIMEDURATION SECONDS = 25;
IncaSetTrigger('none', 'none', 'none', 'none',
TIMEDURATION SECONDS);
IncaStartRecording;
% Recording automatically stops after TIMEDURATION_
SECONDS seconds
```

```
Stop recording after a manual trigger condition:
IncaSetTrigger('none', 'manual');
IncaStartRecording;
% Do anything until the stop trigger condition is met
...
IncaExecuteManualTrigger('stop');
```
### 3.4.8 Read Recording Mode (INCA-MIP Extended)

<span id="page-40-1"></span><span id="page-40-0"></span>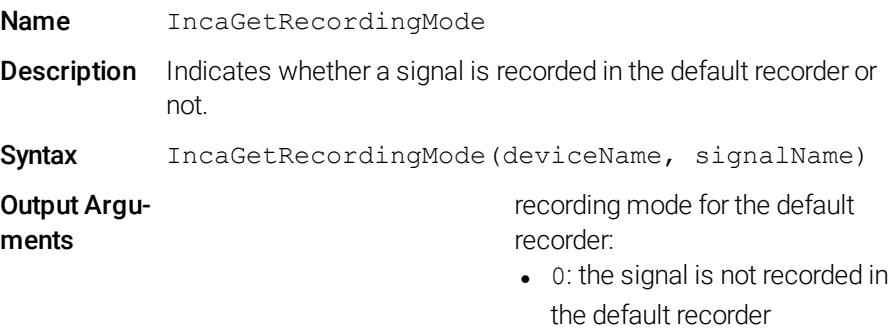

 $\bullet$  1: the signal is recorded in the default recorder

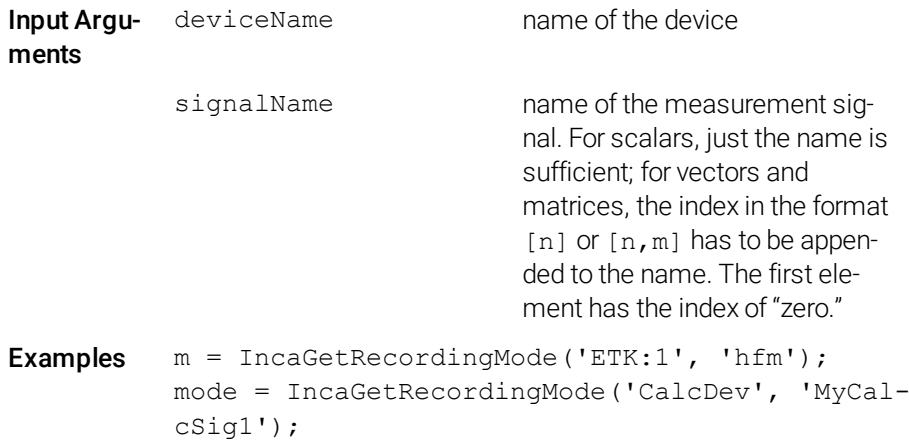

```
D Note
```
This command was introduced with INCA-MIP V16.0.

# **U** Note

<span id="page-41-0"></span>Before using IncaGetRecordingMode, the signal has to be added with IncaAddMeasureElement.

# 3.4.9 Set Recording Mode (INCA-MIP Extended)

<span id="page-41-1"></span>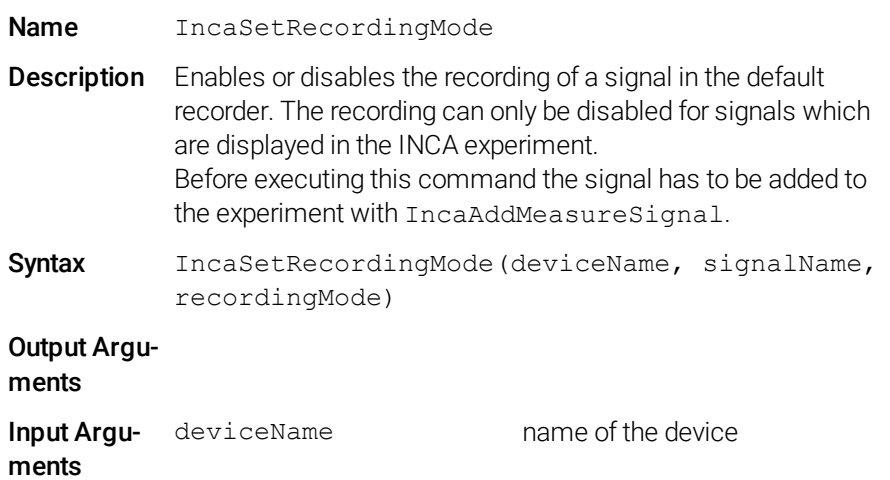

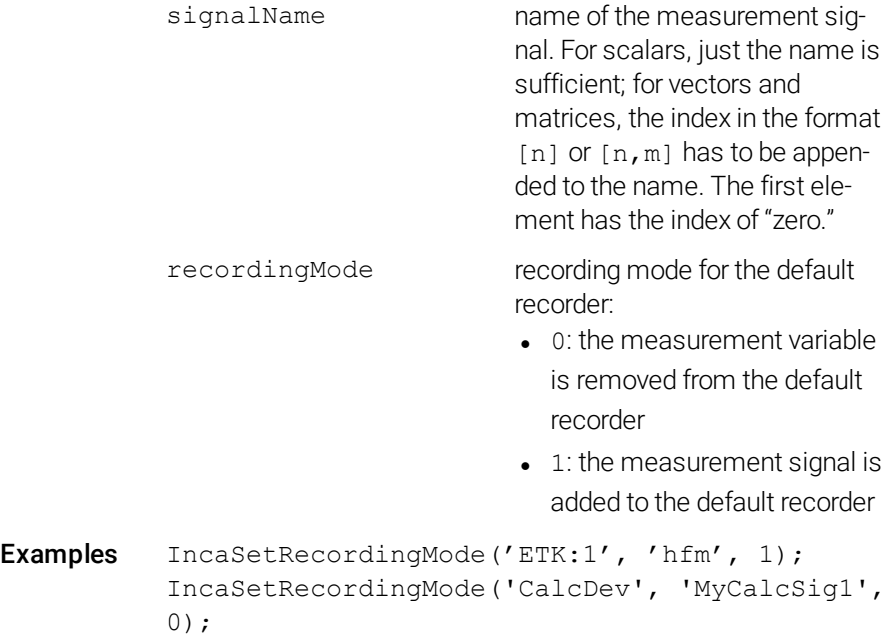

# **D** Note

This command was introduced with INCA-MIP V16.0.

# **D** Note

<span id="page-42-0"></span>Before using IncaSetRecordingMode, the signal has to be added with IncaAddMeasureElement.

# 3.4.10 Start Recording

<span id="page-42-1"></span>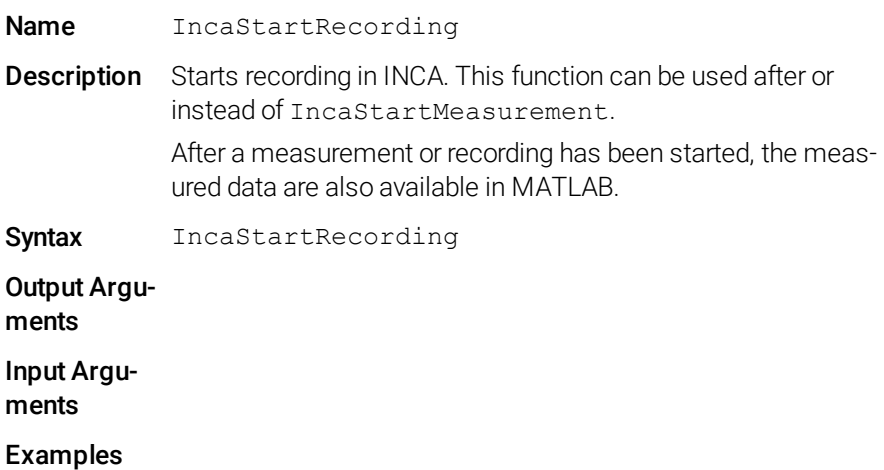

<span id="page-43-3"></span><span id="page-43-2"></span><span id="page-43-1"></span><span id="page-43-0"></span>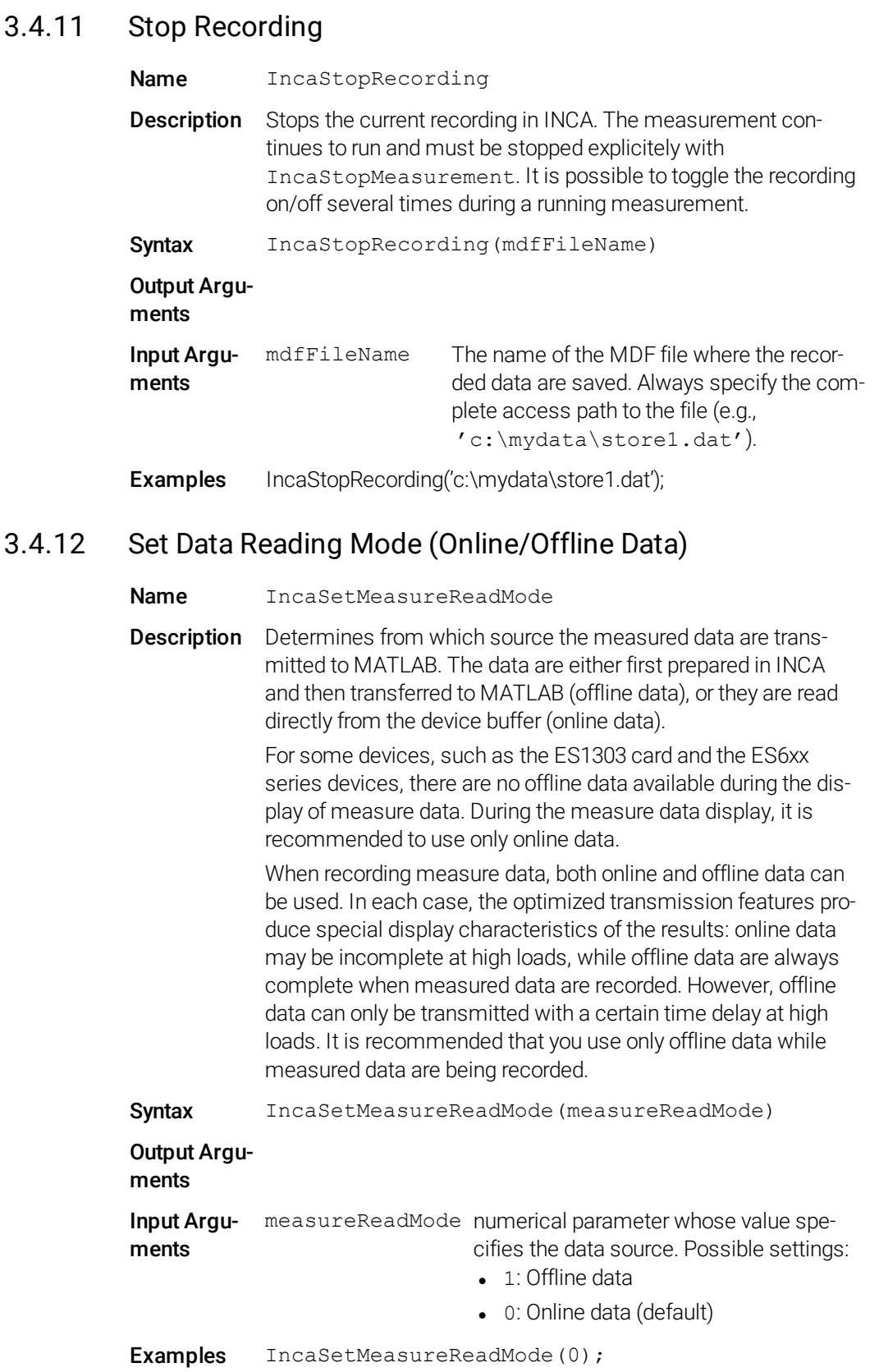

### 3.4.13 Read Measure Data

<span id="page-44-1"></span><span id="page-44-0"></span>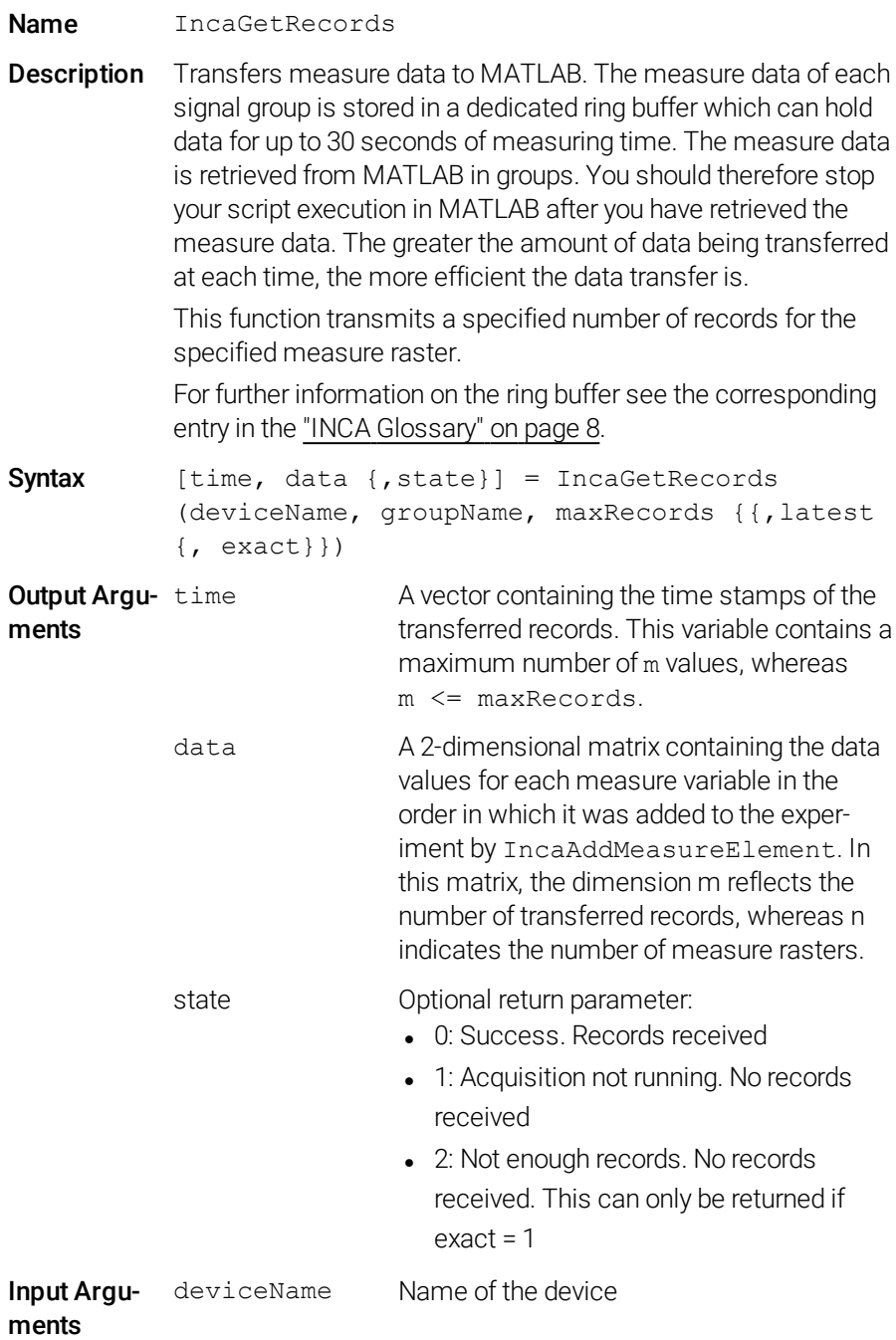

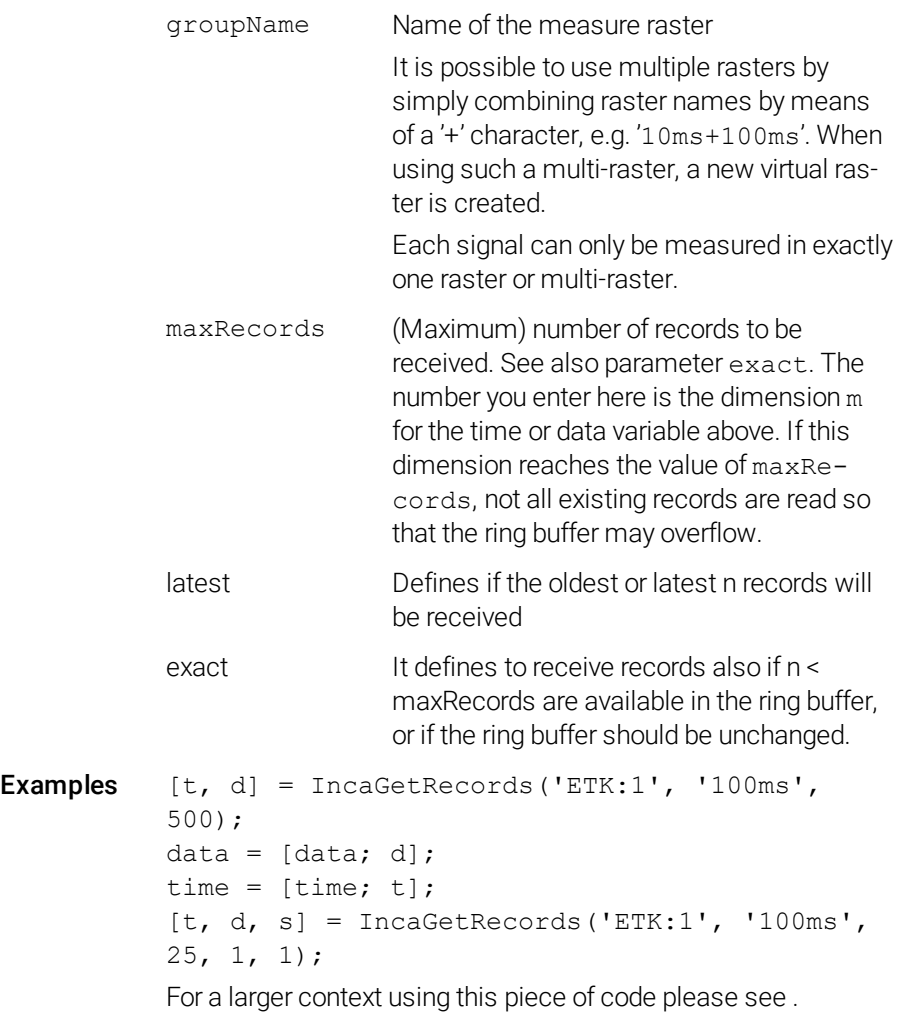

### **O** Note

The optional input arguments 'latest' and 'exact' and the optional output argument 'state' were introduced with INCA-MIP V16.0.

# Note

The raster used in IncaGetRecords directly corresponds to the raster used in IncaAddMeasureElement, i.e. you have to use the same raster or multiraster. Example:

```
IncaAddMeasureElement('ETK test device:1','RASTER_
A+RASTER_B', 'N')
IncaAddMeasureElement('ETK test device:1','RASTER_
A+RASTER_B', 'n')
[t,d]= IncaGetRecords('ETK test device:1','RASTER_
A+RASTER_B',15)
```
To check the raster assignment of signals, you can use the command IncaGetRecordStruct. Example:

```
l=IncaGetRecordStruct('ETK test device:1', 'RASTER_
A+RASTER_B')
```
# **U** Note

The following parameter combinations execute as follows:

```
\bullet latest = 0, exact = 0: (default)
  Returns the oldest up to maxRecords records from the ring buffer. Any
  newer records remain unchanged.
```

```
\bullet latest = 1, exact = 0:
  Returns the latest up to maxRecords records from the ring buffer. Any
  older records intentionally are rejected.
```

```
\bullet latest = 0, exact = 1:
  Returns the oldest maxRecords records from the ring buffer. Any newer
  records remain unchanged. If only n < maxRecords records are availabe
  in the ring buffer, nothing is received.
```

```
\bullet latest = 1, exact = 1:
  Returns the latest maxRecords records from the ring buffer. Any older
  records are rejected intentionally. If only n < maxRecords records are avail-
  abe in the ring buffer, nothing is received.
```
# 3.4.14 Reset Ring Buffer

<span id="page-47-3"></span><span id="page-47-0"></span>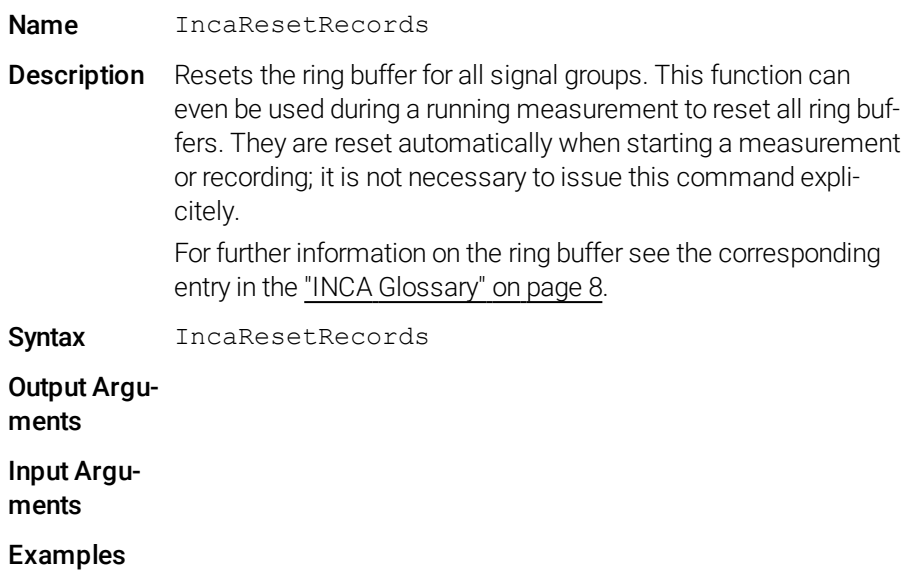

# 3.4.15 Read Hardware Status (INCA-MIP Extended)

<span id="page-47-2"></span><span id="page-47-1"></span>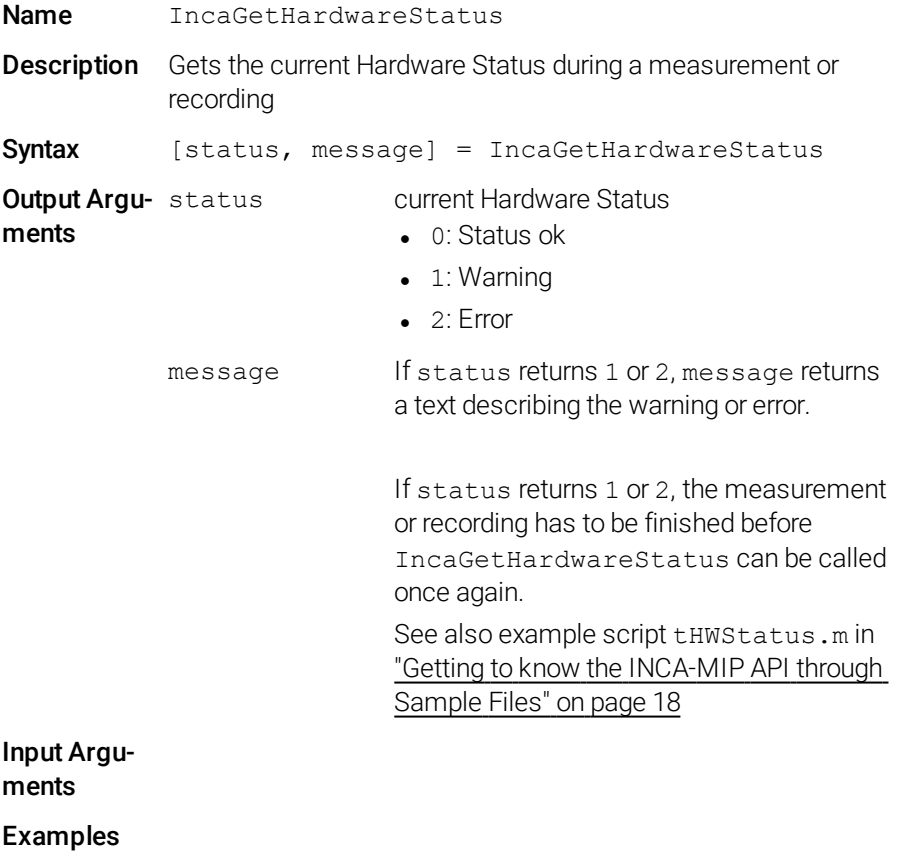

# 3.4.16 Set Trigger (INCA-MIP Extended)

<span id="page-48-1"></span><span id="page-48-0"></span>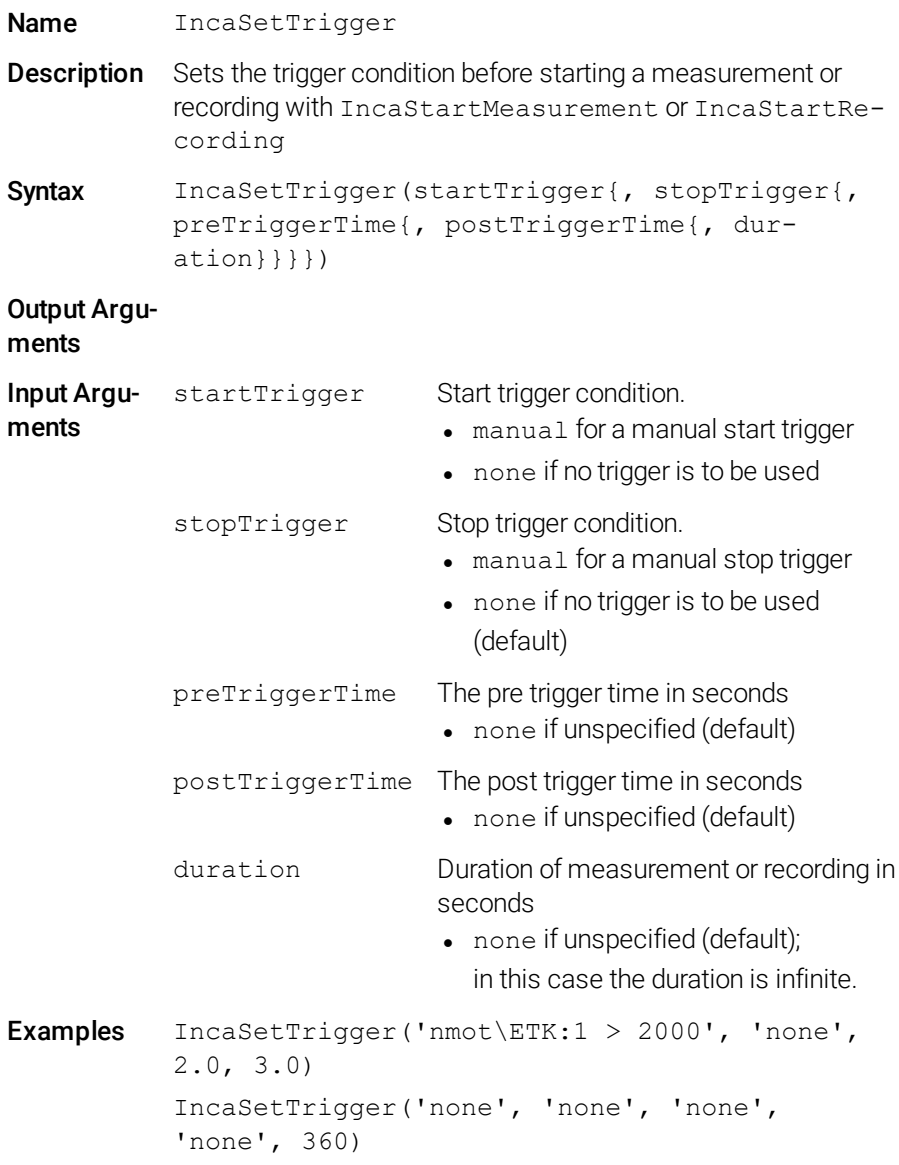

### **D** Note

The following table lists all combinations of input parameters that are supported (other combinations lead to an exception):

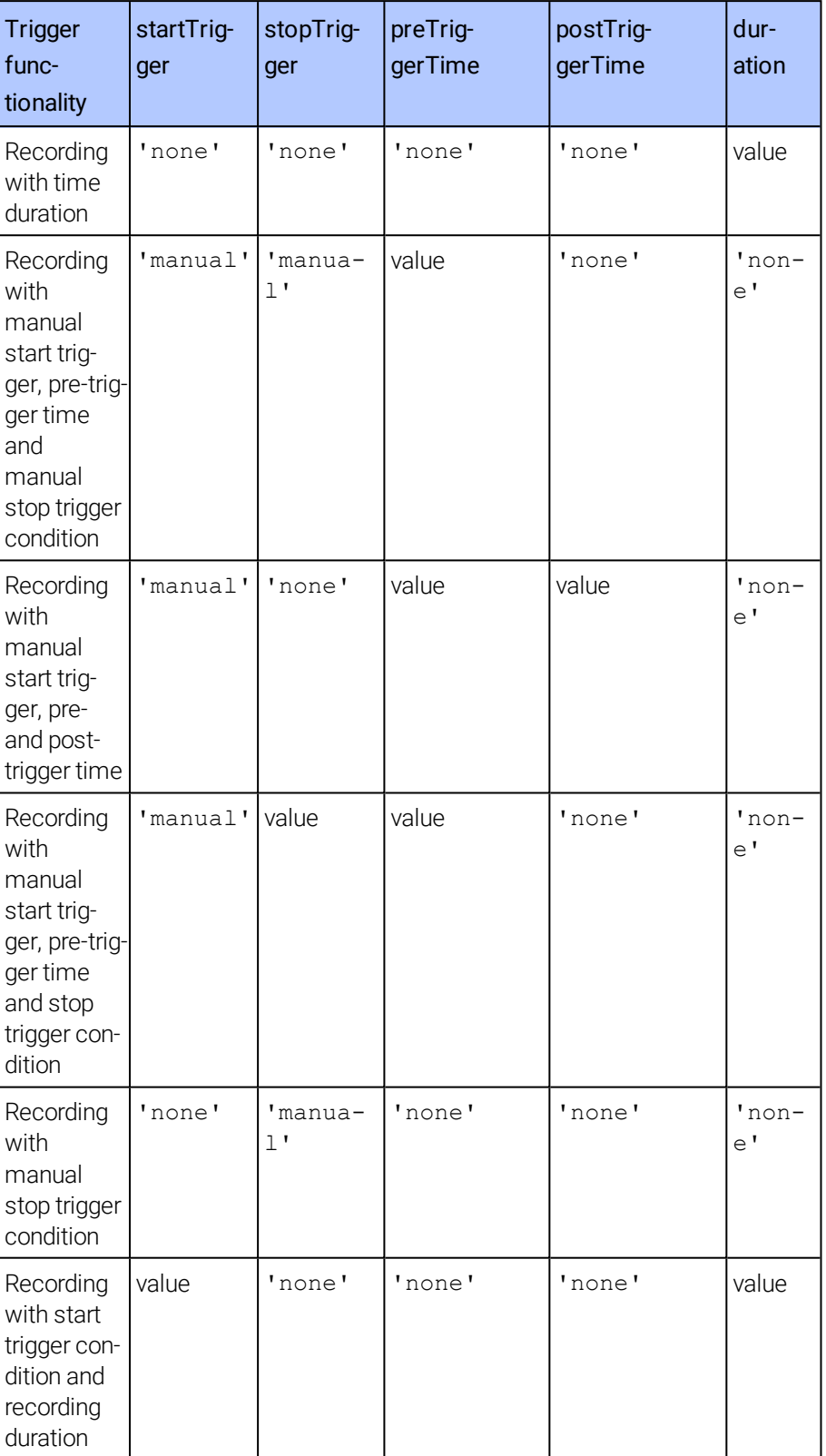

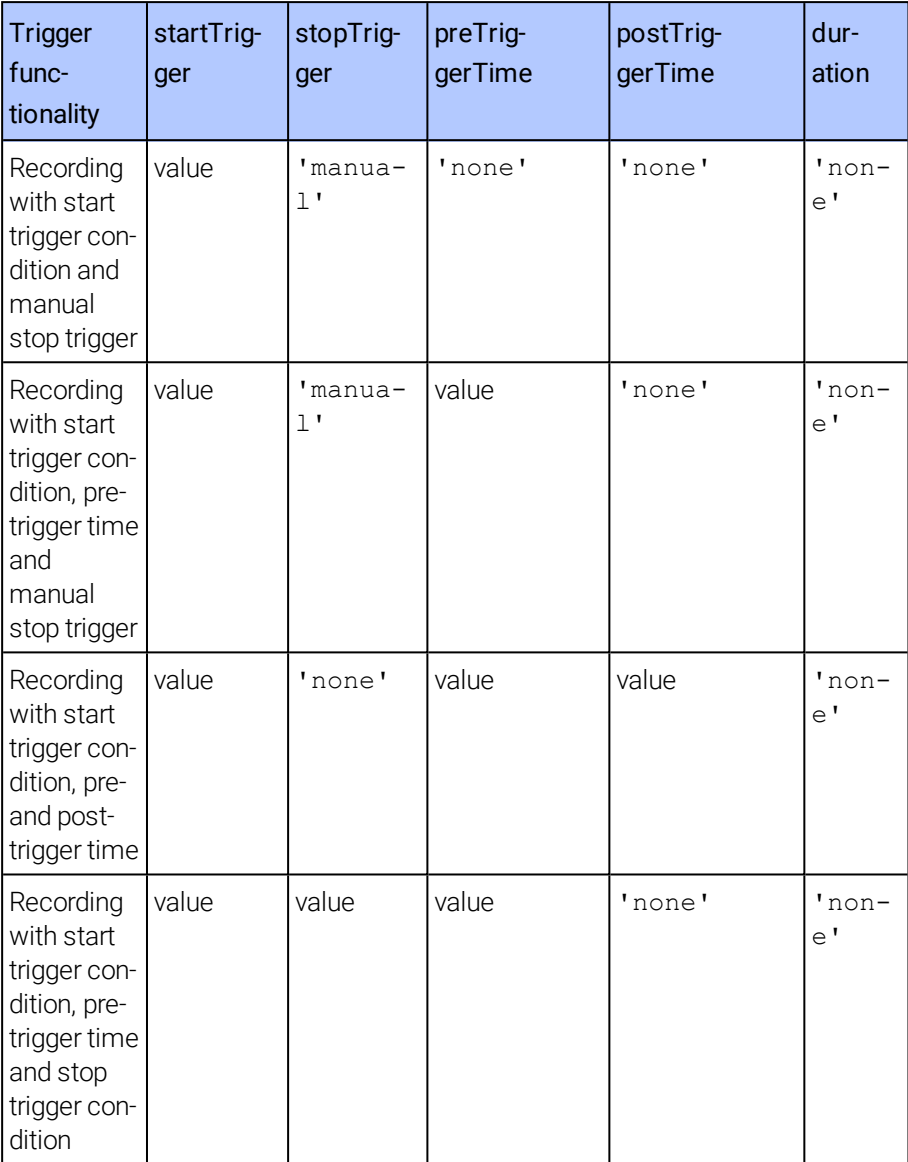

# 3.4.17 Execute Manual Trigger (INCA-MIP Extended)

<span id="page-50-0"></span>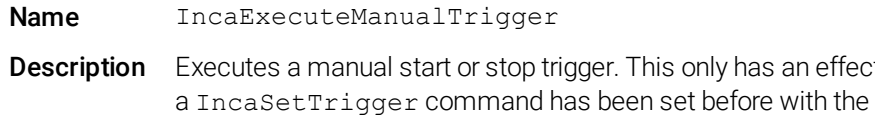

<span id="page-50-1"></span>startTrigger or stopTrigger parameter set to manual .

### Syntax IncaExecuteManualTrigger(type)

an effect if

<span id="page-51-3"></span><span id="page-51-2"></span><span id="page-51-1"></span><span id="page-51-0"></span>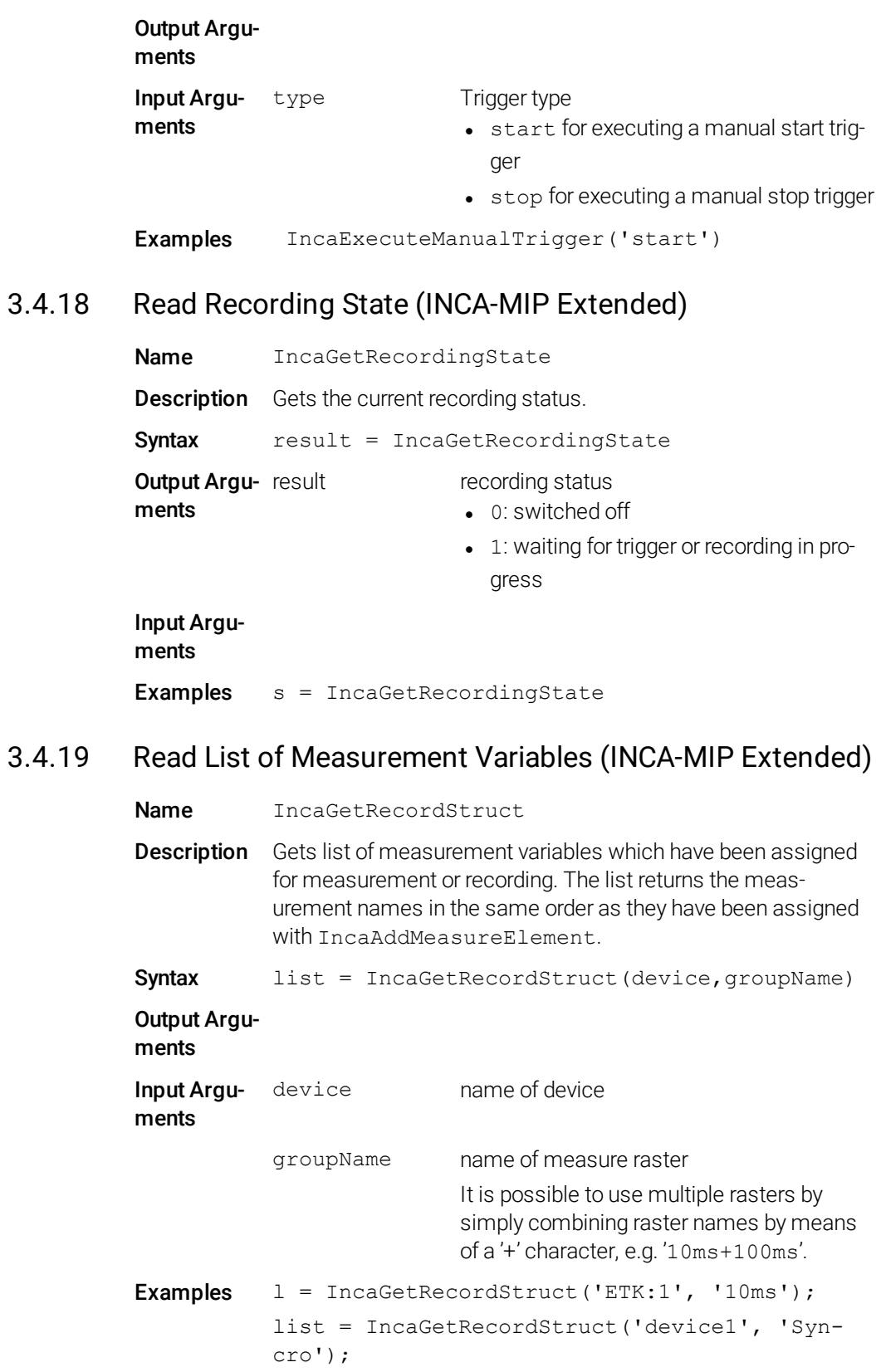

# 3.5 Calibrating

<span id="page-52-0"></span>Calibrations can be performed with scalars, characteristic curves and maps, including the associated break point distributions. In each experiment, it is possible to define any number of calibration variables.

### **D** Note

<span id="page-52-1"></span>Note that the names of calibration variables are case-sensitive.

### 3.5.1 Read Calibration Elements (INCA-MIP Extended)

<span id="page-52-2"></span>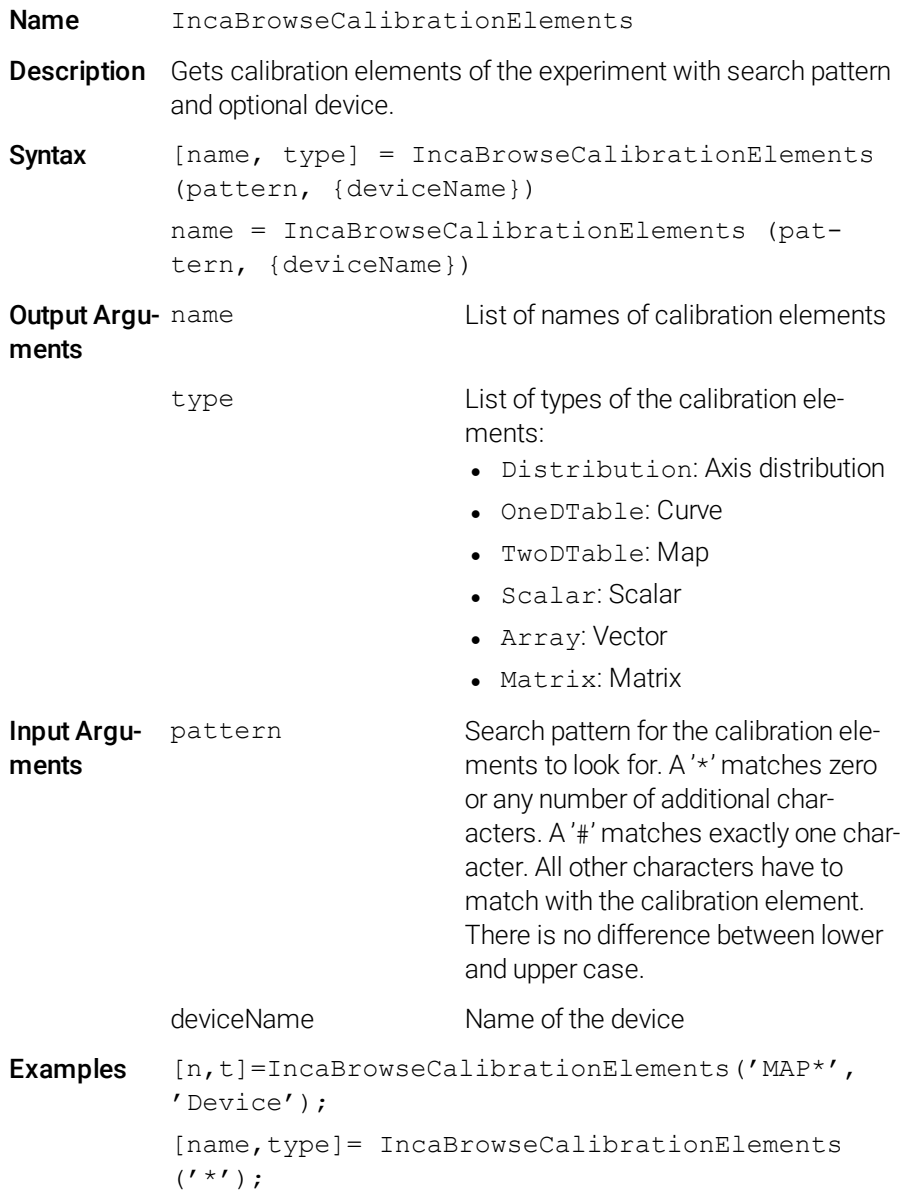

### 3.5.2 Add Calibration Element

<span id="page-53-1"></span><span id="page-53-0"></span>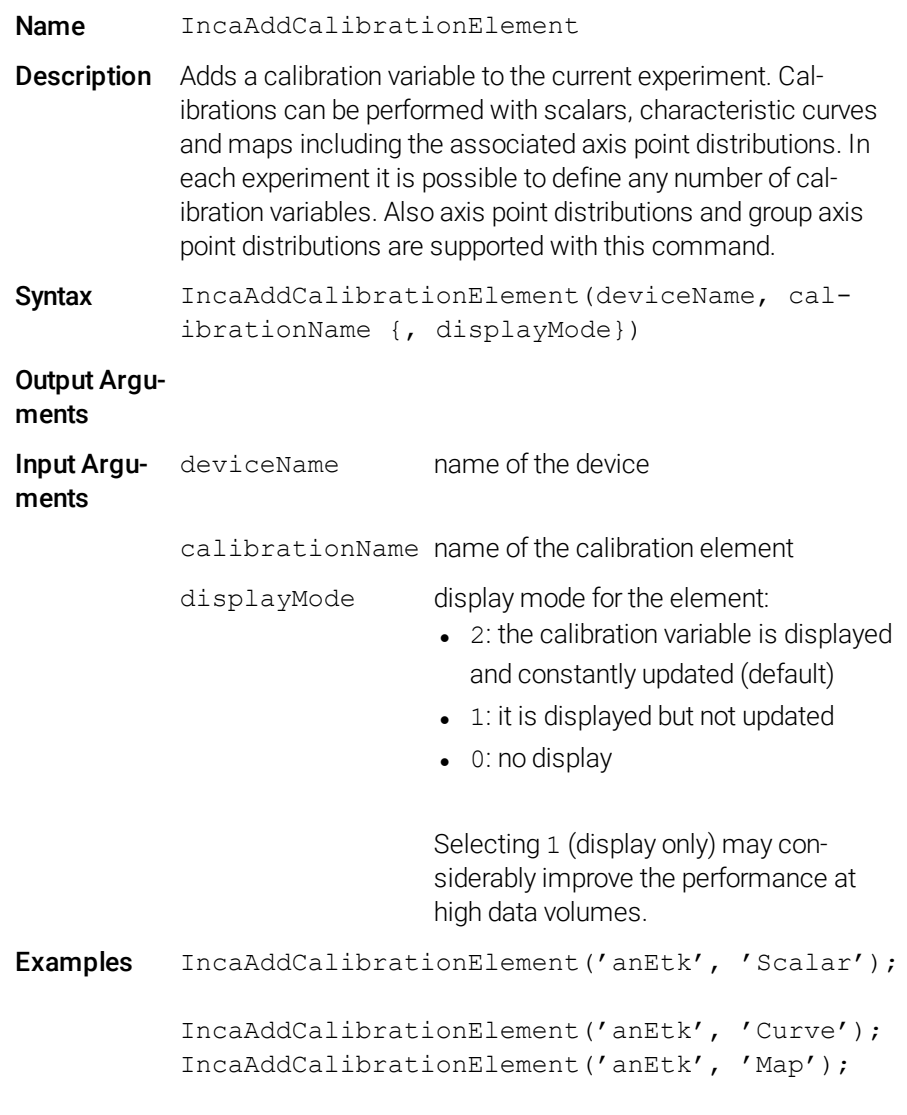

# **O** Note

Calibration elements of the types 'axis' and 'group axis' are supported since INCA-MIP V16.0. For group axes no interpolation of the dependent curves and maps is executed.

# 3.5.3 Read Calibration Value

<span id="page-54-1"></span><span id="page-54-0"></span>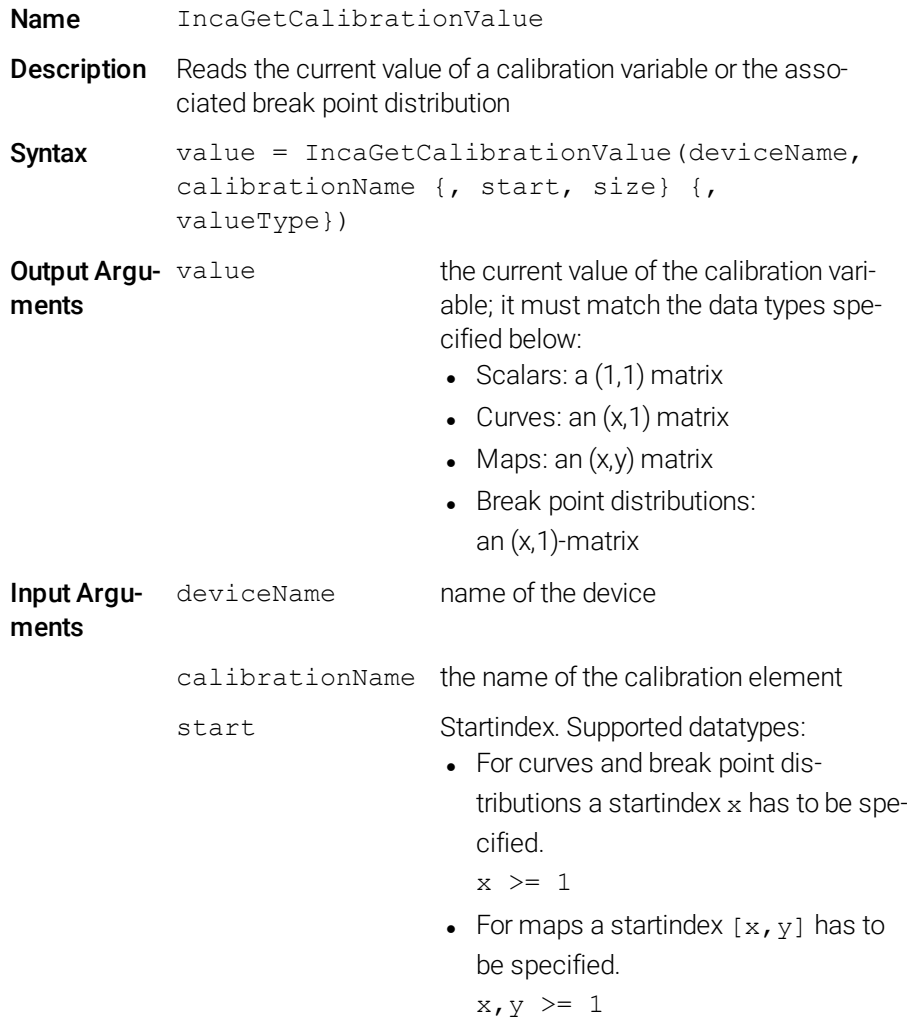

size Number of values to read. Supported datatypes: • For curves and break point distributions a count n has to be specified.  $n \geq 1$ • For maps a count  $[n,m]$  has to be specified.  $n, m \geq 1$ valueType selection of the output argument (string). The function either returns the value of the calibration variable (default) or the Xand Y-break point distribution. Possible settings:  $\bullet$  v: value  $\bullet$  x: x break point (curves and maps  $\bullet$  y: y break point (maps) Examples aValue = IncaGetCalibrationValue('anEtk', 'Scalar'); aCurve = IncaGetCalibrationValue('anEtk', 'Curve'); aMap = IncaGetCalibrationValue('anEtk',  $'$ Map'); xMap = IncaGetCalibrationValue('anEtk', 'Map', 'x'); yMap = IncaGetCalibrationValue('anEtk',  $'$ Map',  $'$ y'); aCurveRange = IncaGetCalibrationValue ('anEtk', 'Curve', 2, 3); aMapRange = IncaGetCalibrationValue ('anEtk',  $'$ Map',  $[2,3]$ ,  $[3,4]$ ); xMapRange = IncaGetCalibrationValue ('anEtk',  $'$ Map', 2, 3, 'x');

# 3.5.4 Change Calibration Value

<span id="page-56-1"></span><span id="page-56-0"></span>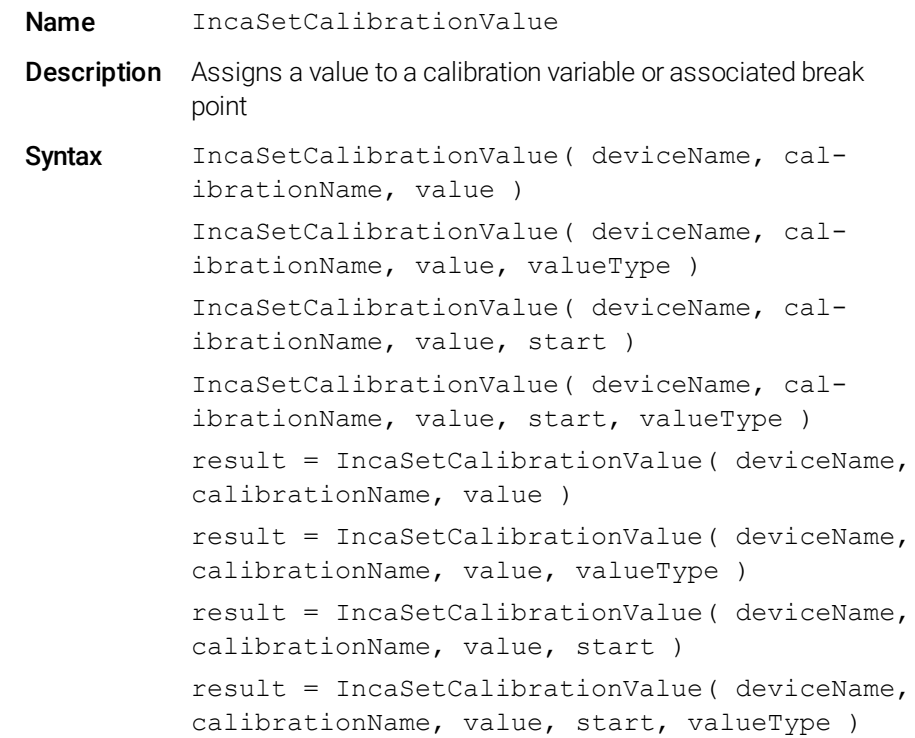

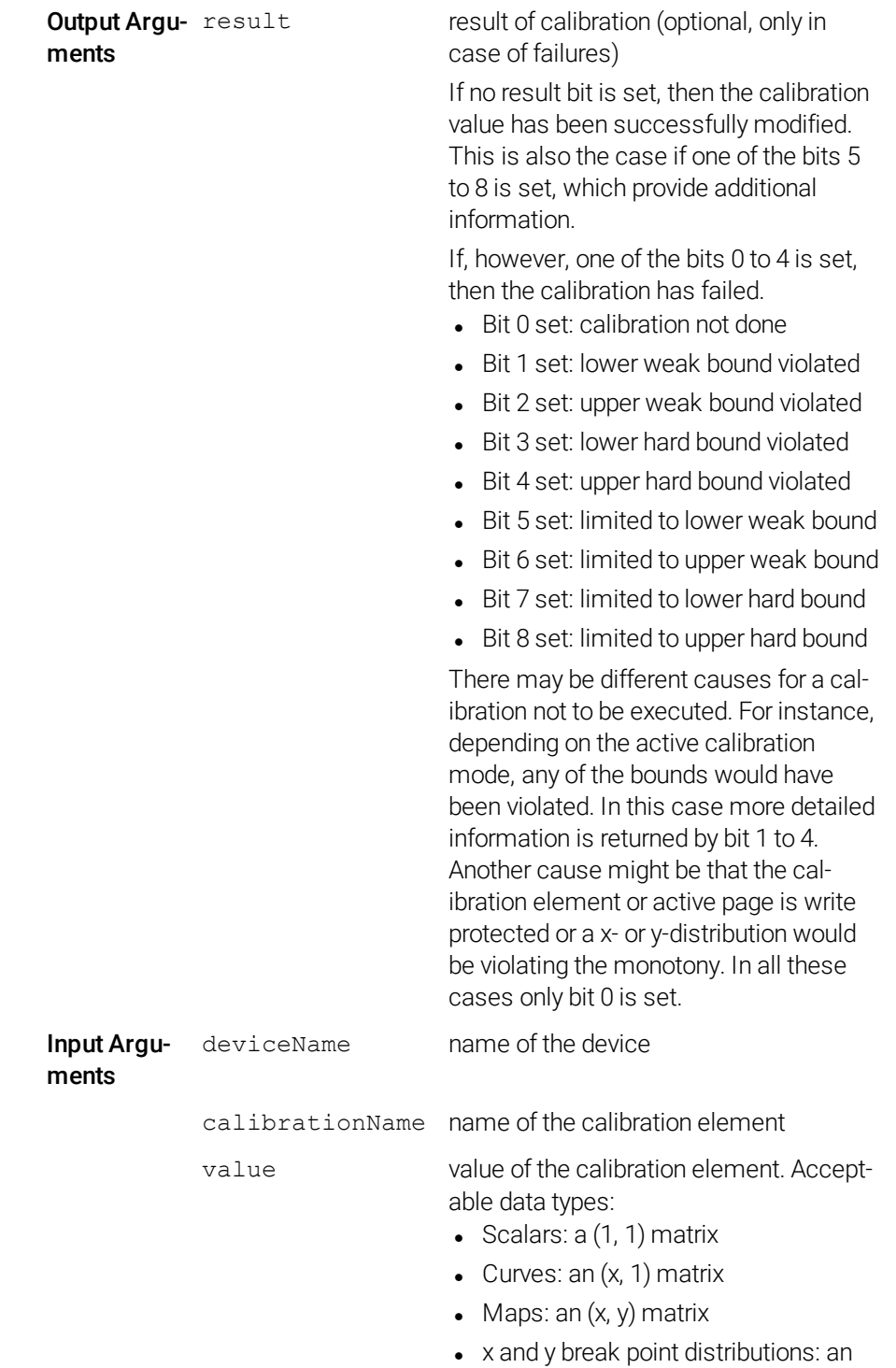

(x, 1) matrix

start Start Start index. Supported datatypes: • For curves and break point distributions a startindex x has to be specified.  $x \geq 1$ For maps a startindex  $[x, y]$  has to be specified.  $x, y \ge 1$ valueType Selection of value (string). The function modifies either the value of the calibration variable (default) or the X/Y break point distribution. Possible settings:  $\bullet\quad$  v: value (default)  $\bullet$  x: x break point (curves and maps)  $\bullet$  y: y break point (maps) Examples IncaSetCalibrationValue('anEtk', 'Scalar', aValue); IncaSetCalibrationValue('anEtk', 'Curve', aCurve); IncaSetCalibrationValue('anEtk', 'Map', aMap); IncaSetCalibrationValue('anEtk', 'Map', xMap,  $'$  x'); IncaSetCalibrationValue('anEtk', 'Map', yMap,  $'y')$  ; IncaSetCalibrationValue('anEtk', 'Curve', aCurveRange, 2); IncaSetCalibrationValue('anEtk', 'Map', aMapRange,[2,3]); IncaSetCalibrationValue('anEtk', 'Map', xMapRange, 2, 'x');

### 3.5.5 Assign Dataset to Device (INCA-MIP Extended)

<span id="page-58-1"></span><span id="page-58-0"></span>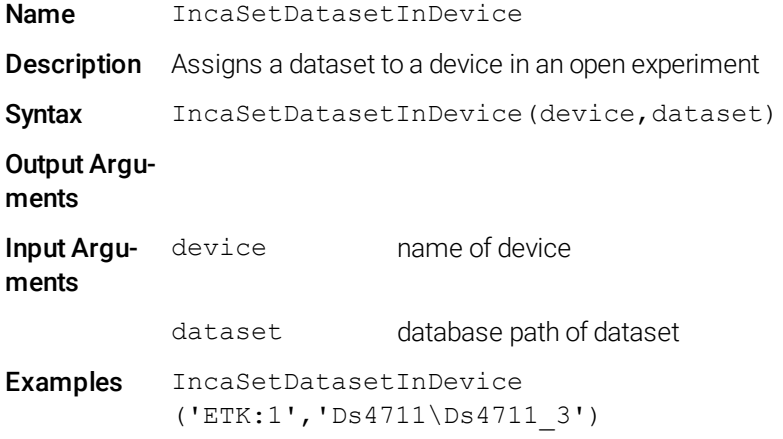

### <span id="page-59-0"></span>3.5.6 List Datasets of a Device (INCA-MIP Extended)

<span id="page-59-2"></span>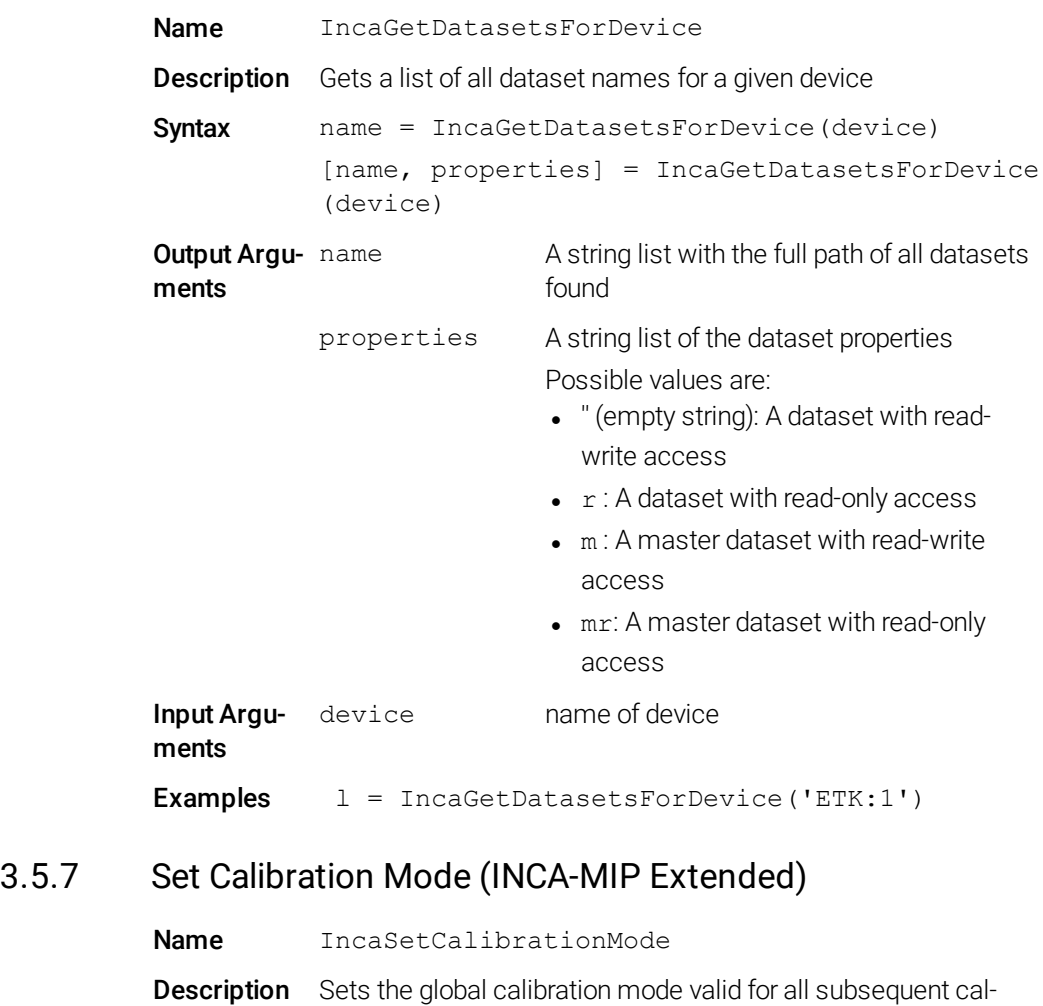

<span id="page-59-3"></span><span id="page-59-1"></span>ibrations done with IncaSetCalibrationValue. The mode remains valid even after closing and reopening an experiment. When starting the MATLAB Interface the default mode for both lower and upper limits is rejectWeakBoundViolation.

Syntax IncaSetCalibrationMode(lowerLimitMode, upper-

LimitMode)

Output Arguments

<span id="page-60-3"></span><span id="page-60-2"></span><span id="page-60-1"></span><span id="page-60-0"></span>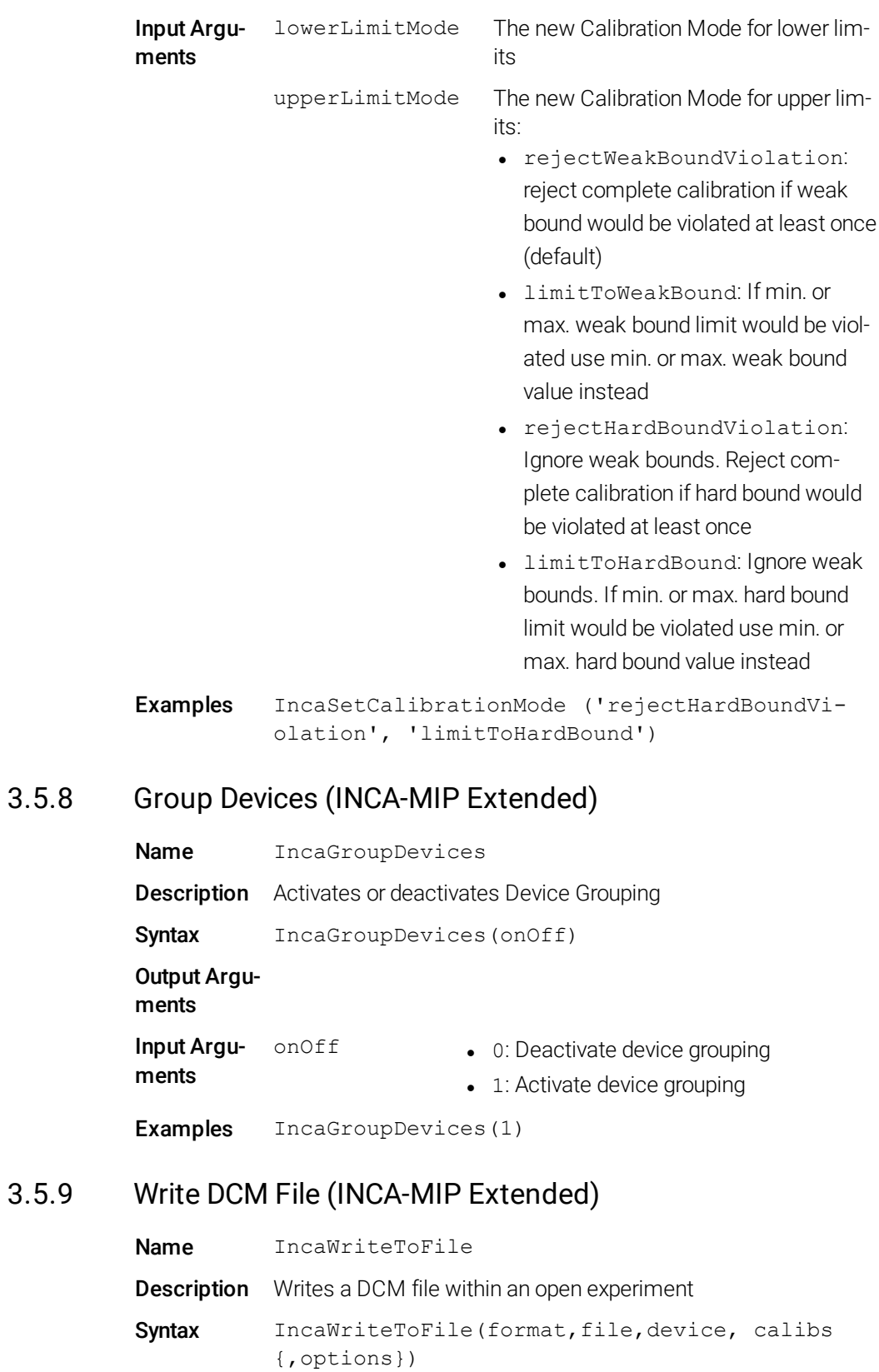

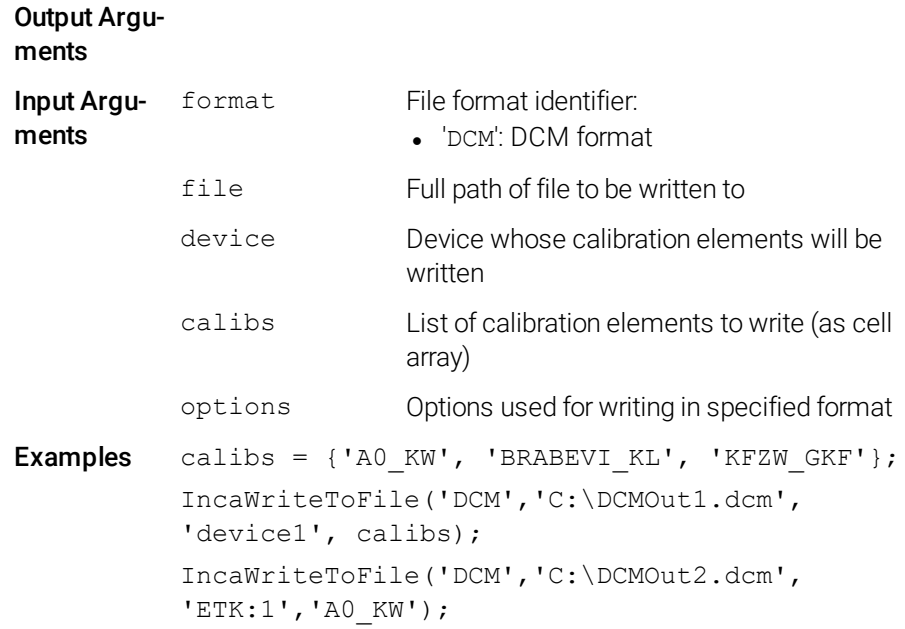

### 3.6 Memory Page Manager

<span id="page-61-0"></span>All previously described API functions are effective for a device's currently active page. In principle, calibration access is possible only from the working page. However, it might occur that write access to the ETK's working page is blocked because the checksums of the working pages in the INCA database and in the ETK do not match.

<span id="page-61-1"></span>The following API functions can be used for memory page management.

### 3.6.1 Activate Memory Page

<span id="page-61-2"></span>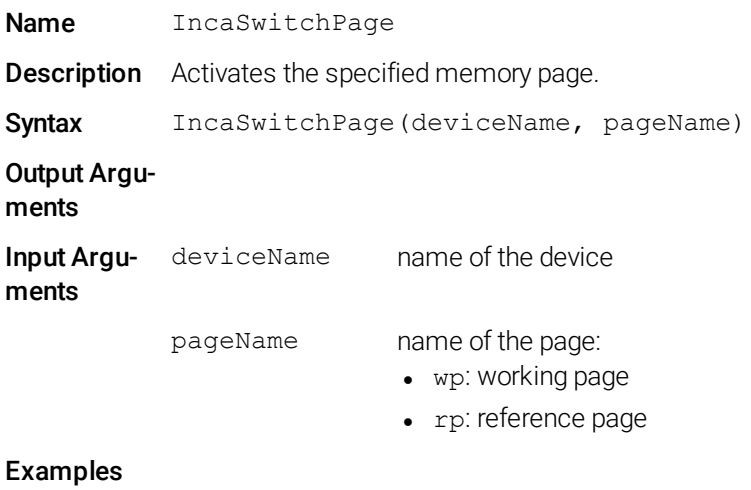

# 3.6.2 Get Current Page (INCA-MIP Extended)

<span id="page-62-4"></span><span id="page-62-0"></span>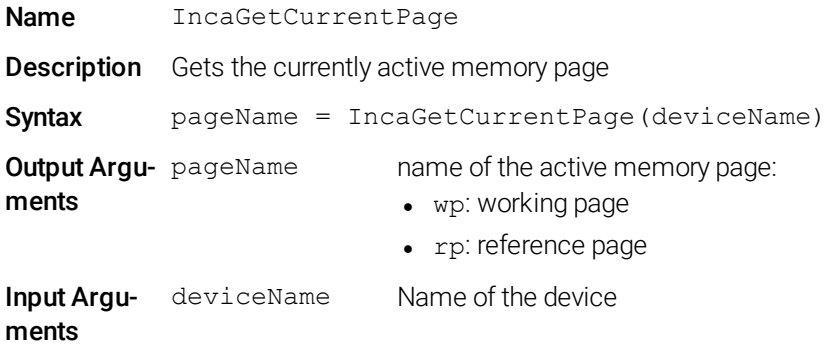

#### <span id="page-62-1"></span>Examples

### 3.6.3 Check Write-Protection

<span id="page-62-5"></span>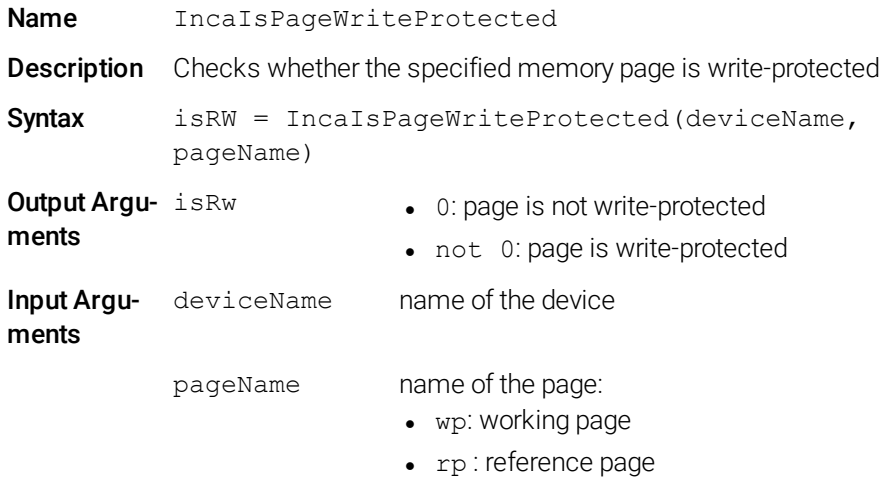

#### <span id="page-62-2"></span>Examples

# 3.6.4 Download Memory Page

<span id="page-62-3"></span>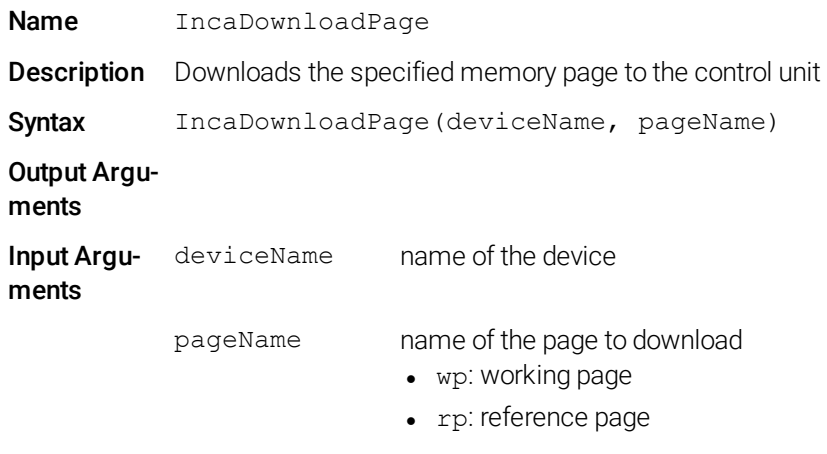

#### Examples

# 3.6.5 Copy Memory Page

<span id="page-63-3"></span><span id="page-63-0"></span>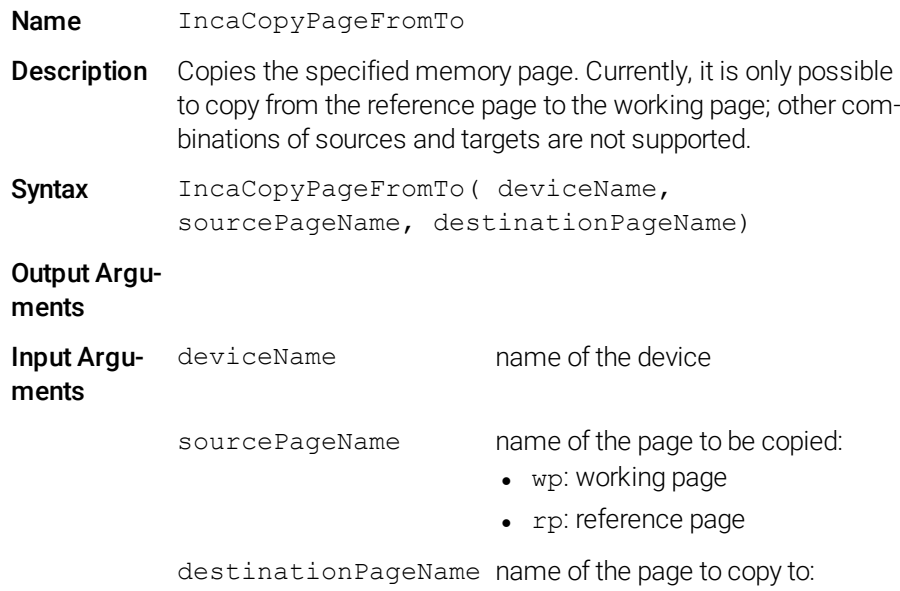

- wp: working page
- rp: reference page

#### <span id="page-63-4"></span><span id="page-63-1"></span>Examples

### 3.6.6 Download Differences

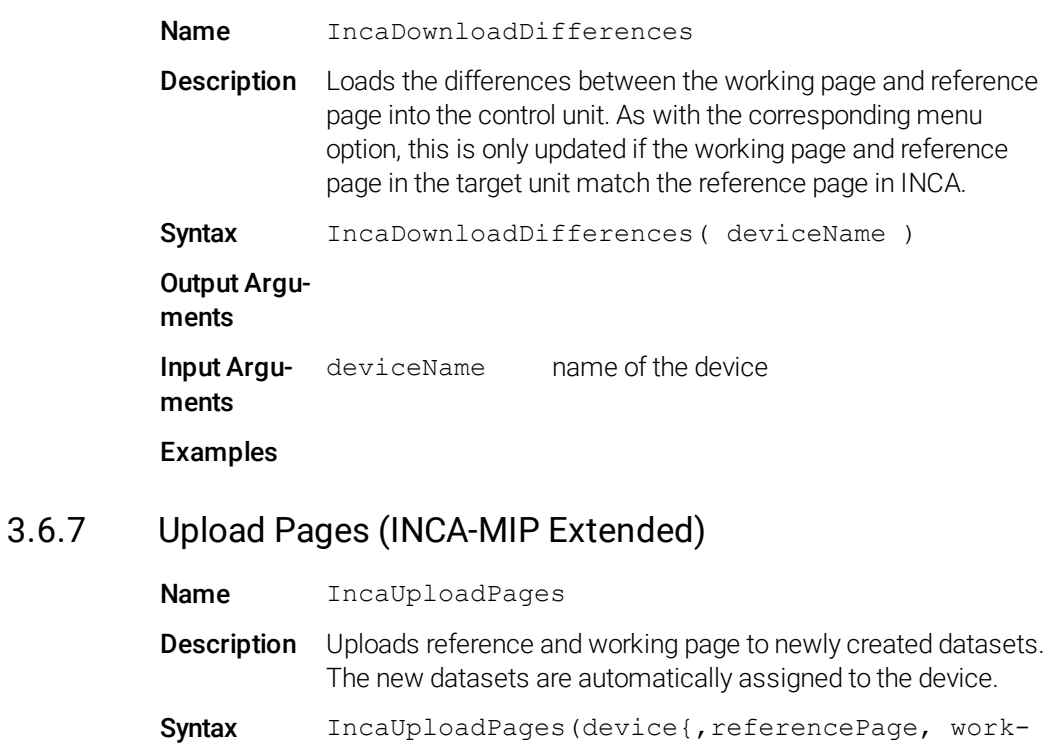

<span id="page-63-5"></span><span id="page-63-2"></span>ingPage})

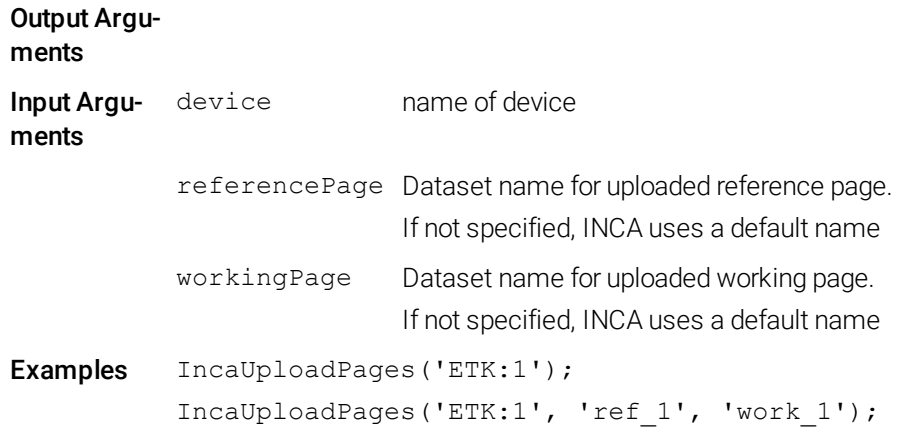

### 3.7 Application Examples

#### <span id="page-64-0"></span>*Example 1*

```
% Check if working page is write-protected and
% download the page if it is write-protected
if(IncaIsPageWriteProtected ('anEtk', 'wp'))
 IncaDownloadPage('anEtk', 'wp');
end
% Switch to the working page
IncaSwitchPage( 'anEtk', 'wp');
```
#### *Example 2*

In the following example, the functions described above are used to read measured values from the device MyDevice and measure raster 10ms. To execute this example, you must first open an experiment in INCA that includes an assigned device named MyDevice.

```
% Measure the following signals
      IncaAddMeasureElement( 'MyDevice', '10ms', 'Chan1'
);
      IncaAddMeasureElement( 'MyDevice', '10ms', 'Chan2'
);
      IncaAddMeasureElement( 'MyDevice', '10ms', 'Chan3'
);
      IncaAddMeasureElement( 'MyDevice', '10ms', 'Chan4'
);
      % Now measure
      data = [];
      time = [];
      IncaShowMessages(0);
      IncaSetMeasureReadMode(0)
      IncaStartMeasurement;
      delta T = 0;
```

```
% Measure for 20 seconds
      while( delta T < 20 )
            % Pause for 0.1 seconds to have more than
one
            % record -- saves processor time.
            pause(0.1)
            % Get up to 500 records for group 10ms
            [ t, d ]=IncaGetRecords( 'MyDevice', '10ms',
500 );
            % Append t and d to time and data
            data = [data; d];time = [time; t];if( length(time) )
                % Calculate time measured
               delta T = time( length(time)) - time(1);end
      end
      IncaStopMeasurement;
      IncaShowMessages(1);
      % Plot the results
      plot(time, data);
```
This example uses only one measure raster. However, you can use several groups and request the data for each group independent of MATLAB.

### <span id="page-66-0"></span>4 Creation and Distribution of Stand-alone Executable Files

With INCA-MIP, you can create and compile m-files containing MATLAB API functions including INCA-MIP functions. The resulting stand-alone files can be executed also in environments without a MATLAB installation.

<span id="page-66-1"></span>The procedure differs in some details for the different MATLAB compiler versions.

### 4.1 Creation and Distribution of Stand-alone Executable Files using the MATLAB R13 Compiler

Creating stand-alone executable files requires a MATLAB installation. The resulting executable, together with copies of some MATLAB and ETAS DLLs, can be used without requiring a MATLAB installation on the target system.

### 4.1.1 Compilation of m-Files

#### <span id="page-66-3"></span><span id="page-66-2"></span>To compile m-Files using the MATLAB R13 compiler:

<span id="page-66-4"></span>1. Execute the following command:

mcc -m <m-file-script>

#### Example:

With the following command a stand-alone executable file is created from the file testCase1.m:

mcc -m testCase1

Result is the file testCase1.exe.

See your MATLAB user documentation under the keyword *MATLAB Compiler* or *mcc* for further settings of theMATLAB compiler.

# **Note**

All Inca\*.dll files that are used by the script as well as the incaRci2Matlab.dll must be copied to the target system where the compiled script will be executed (see ["Distribution](#page-67-0) of Stand-alone Executable Files" on the next page).

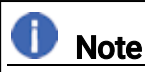

INCA can be controlled by only one MATLAB session at a time. Trying to control INCA simultaneously from different instances of MATLAB or stand-alone executables will be aborted with an error message.

#### 4.1.2 Distribution of Stand-alone Executable Files

<span id="page-67-0"></span>Stand-alone executable files created as described above need runtime libraries both from MATLAB and from ETAS. A MATLAB installation is not necessary.

To distribute stand-alone executable files compiled with the MATLAB R13 compiler:

- 1. Install the required MATLAB runtime libraries. See your MATLAB user documentation under *Distributing Stand-Alone Applications* for information on how to install the MATLAB runtime libraries. To install the ETAS runtime libraries, install the INCA-MIP Add-On and select **Installation into ETASData** in the installation routine (see "Installing [INCA-MIP"](#page-10-2) on page 11).
- *or*

Copy the required files from the following locations within your MATLAB installation on your development machine :

```
%MATLABDir%\bin\win32\
incaRci2Matlab.dll
%MatlabDir%\toolbox\matlab\
general\Inca*.dll
```
<span id="page-67-1"></span>2. Copy these files together with the stand-alone executable files into the same directory.

### 4.2 Creation and Distribution of Stand-alone Executable Files using the MATLAB R14 Compiler or Higher

Creating stand-alone executable files requires a MATLAB installation. The resulting executable can be used on the target system without a MATLAB installation or copies of additional MATLAB and ETAS DLLs.

#### 4.2.1 Compilation of m-Files

#### <span id="page-67-2"></span>To compile m-Files using the MATLAB R14 compiler:

- 1. Copy all Inca\*.dll files into the current working directory.
- 2. Execute the following command:

```
mcc -m <m-file-script> -a incaRci2Matlab.dll
```
#### Example:

With the following command a stand-alone executable file is created from the file testCase2.m:

mcc -m testCase2 -a incaRci2Matlab.dll

Result is the file testCase2.exe.

The MATLAB R14 compiler creates a container with all MEX function DLLs and dependent DLLs which are needed to execute the compiled MATLAB script. All Inca\*.dll files that are used by the script as well as the incaRci2Matlab.dll have to be part of this container.

When the compiled script is executed, the DLLs do not need to be present on the system.

See your MATLAB user documentation under the keyword *MATLAB Compiler* or *mcc* for further settings of the MATLAB compiler.

# Note

INCA can be controlled by only one MATLAB session at a time. Trying to control INCA simultaneously from different instances of MATLAB or stand-alone executables will be aborted with an error message.

# **Note**

<span id="page-68-0"></span>With MATLAB R14 SP3 (Version 7.1) or higher, the INCA MEX function DLLs have the extension \*.mexw32.

### 4.2.2 Distribution of Stand-alone Executable Files

Executing standalone executable files that were compiled using the MATLAB compiler R14 only require the executable itself. A MATLAB installation or copies of MATLAB libraries are not required.

#### To distribute stand-alone executable files compiled with the MATLAB R14 compiler:

• Simply copy the stand-alone executable files to the target system.

Afterwards you can simply execute them; no further steps are required.

### 5 ETAS Contact Addresses

#### <span id="page-69-0"></span>ETAS Headquarter

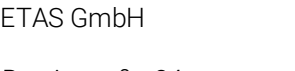

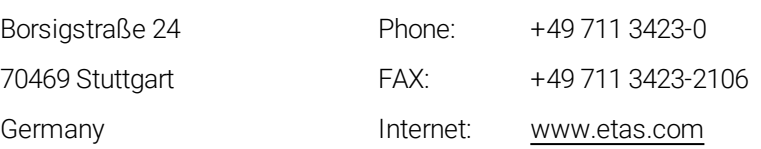

### ETAS Subsidiaries and Technical Support

For details of your local sales office as well as your local technical support team and product hotlines, take a look at the ETAS website:

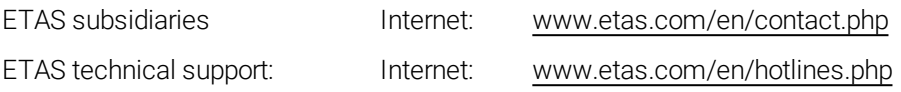

# <span id="page-70-0"></span>Index

### C

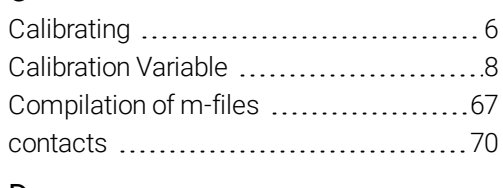

### D

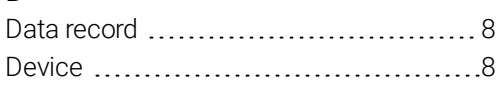

### E

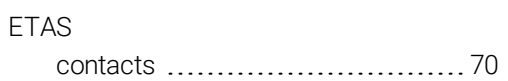

#### I

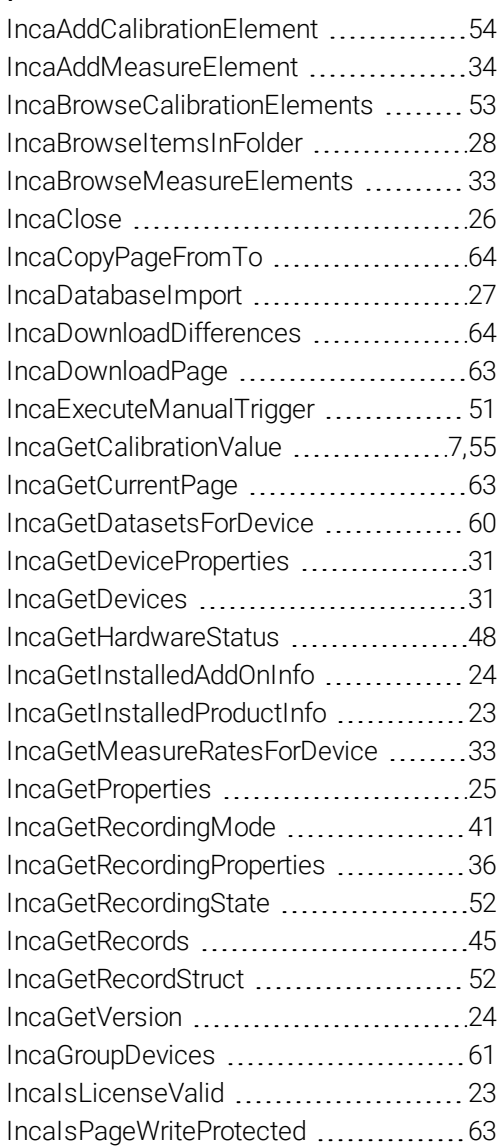

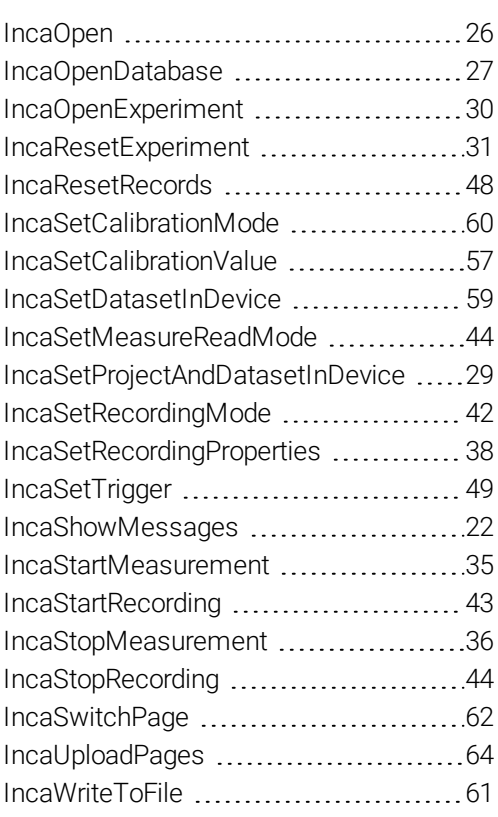

### L

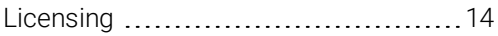

### M

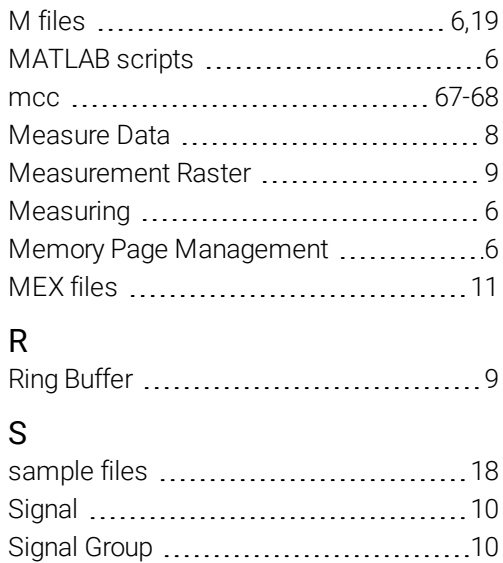

stand-alone executable files .............. [67](#page-66-0)